# EDS C4

**USER MANUAL** 

# LightforLife

#### 1 Download the App

#### 2 Register, login and password

#### 3 Home configuration

- 3.1 Users and family configuration
- 3.2 Add devices
- 3.3 Pairing mode Wi-Fi and Bluetooth devices
- 3.4 Add devices automatically Bluetooth devices
- 3.5 Add devices manually Wi-Fi devices

#### 4 Device control – Individual control

4.1 Device control – Configuration

#### 5 Smart

- 5.1 Scenes
- 5.2 Weather-based automation
- 5.3 Schedule-based automation
- 5.4 Others
- 5.5 Automations View and delete

#### 6 My Home screen

#### 7 Users

- 7.1 Profile Management
- 7.2 Home Management
- 7.3 Notifications
- 7.4 FAQ and Feedback
- 7.5 Settings

#### **8 Voice assistant**

# 1 Download the App

Search "LightForLife" in your App Store or use this QR.

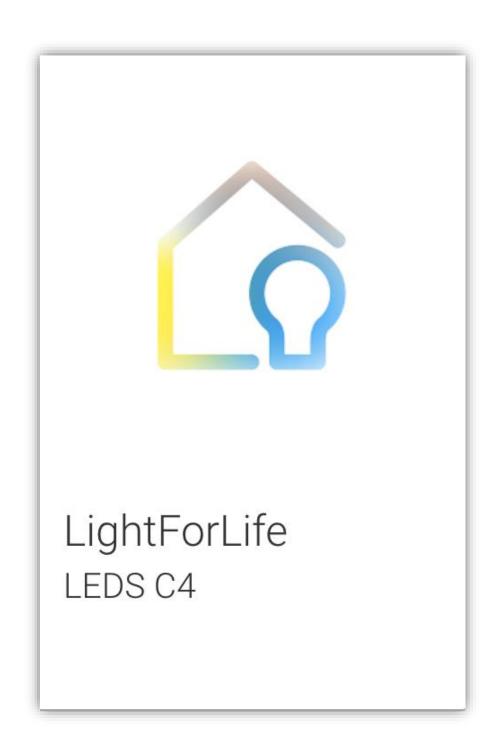

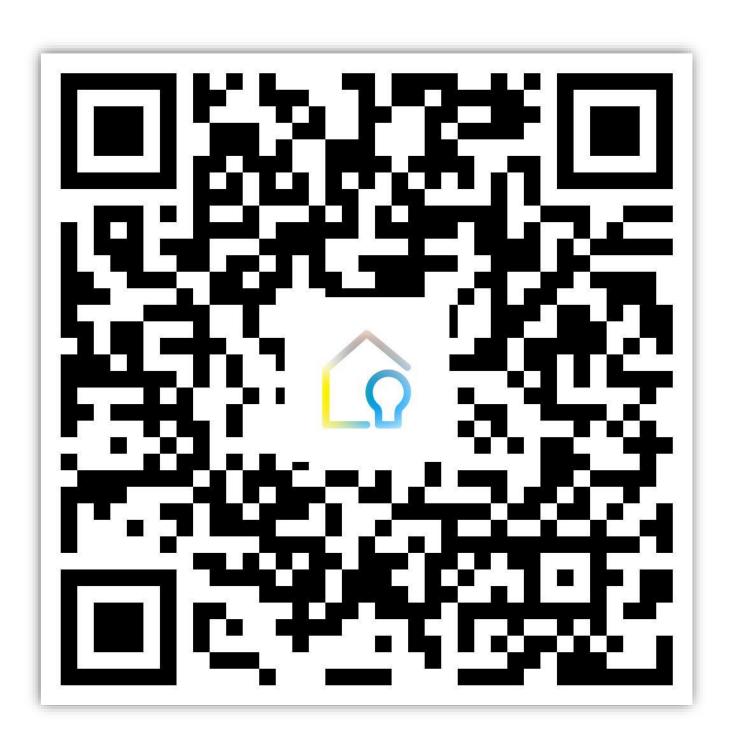

# 2 Register, login and password

If you do not have an account in the application, you must select "Register" and access the registration menu Fig. 3. If you already have an account, you can verify your credentials by clicking on Login.

A message about the privacy policy of the application will appear Fig. 2, and you must read it.

Subsequently, an email will be requested for the account and it will be verified. Once the password is established, the account will become active.

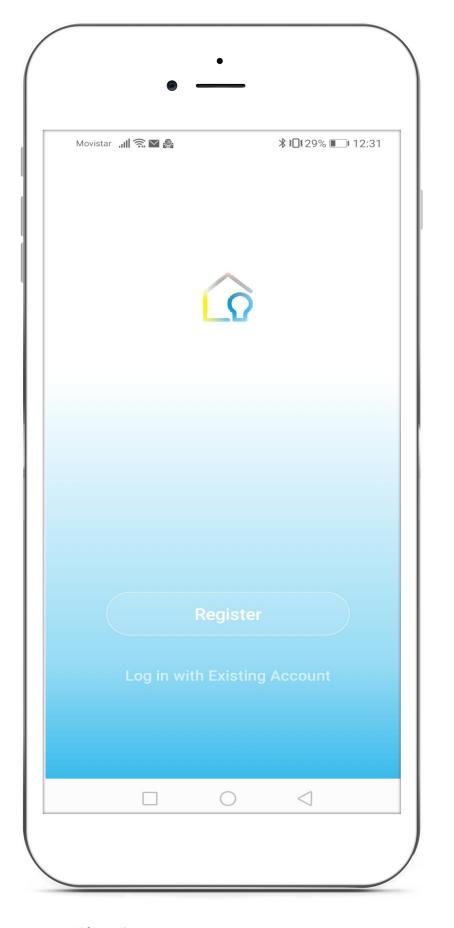

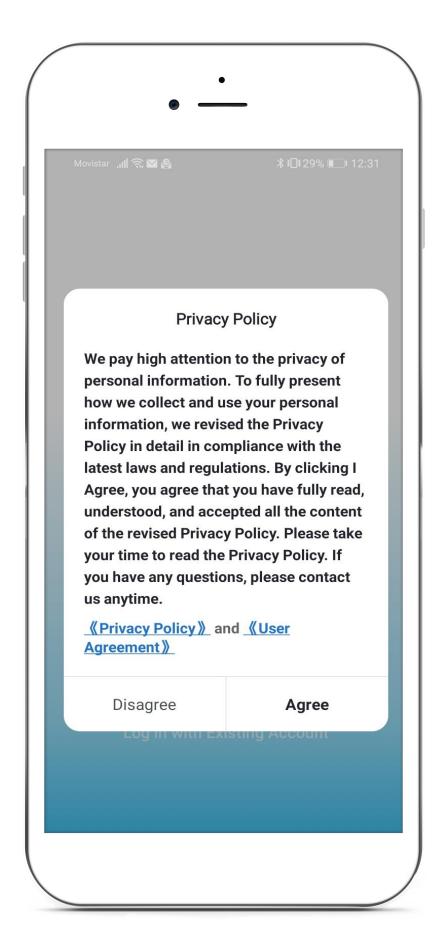

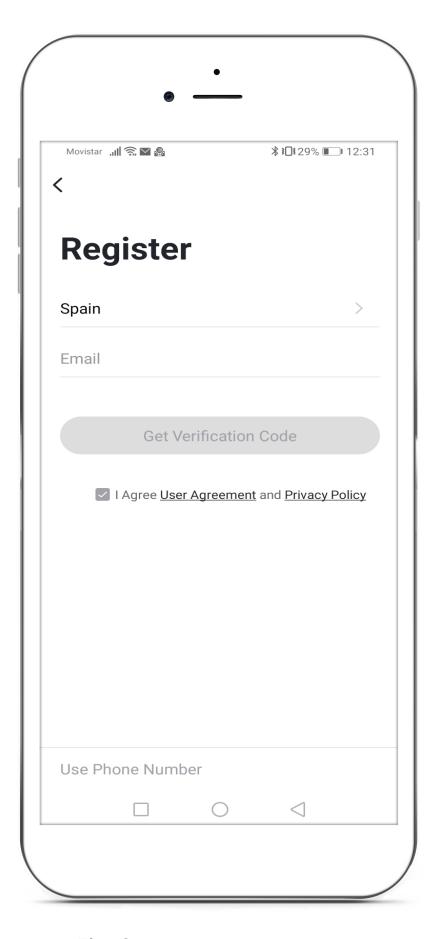

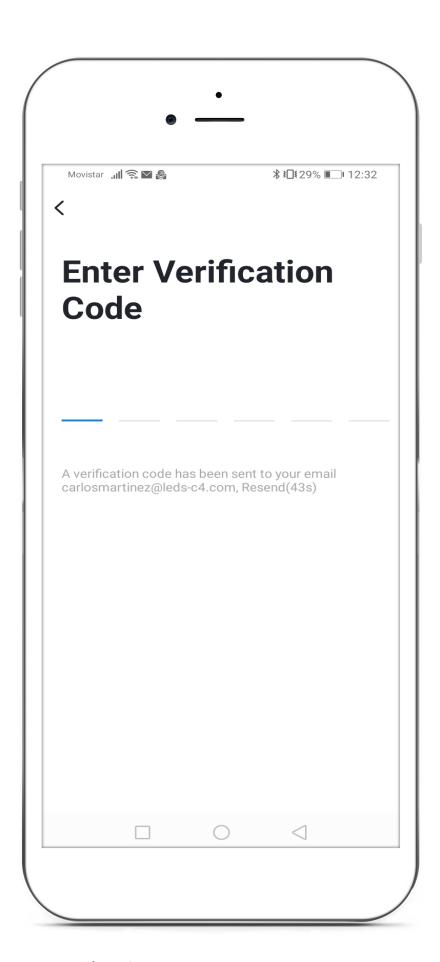

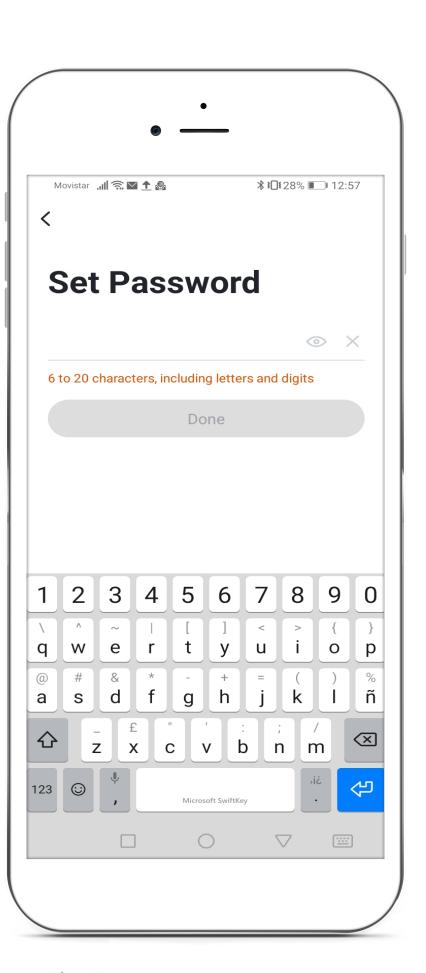

Fig. 1 Fig. 2 Fig. 3 Fig. 4 Fig. 5

# 2 Register, login and password

Login screen Fig. 1 enables you to access an existing account and the "Home" network previously created. Credentials required are mobile number or email and the password. "Forgot password" Fig. 2 takes you back to the account verification screen by sending a verification code to your email.

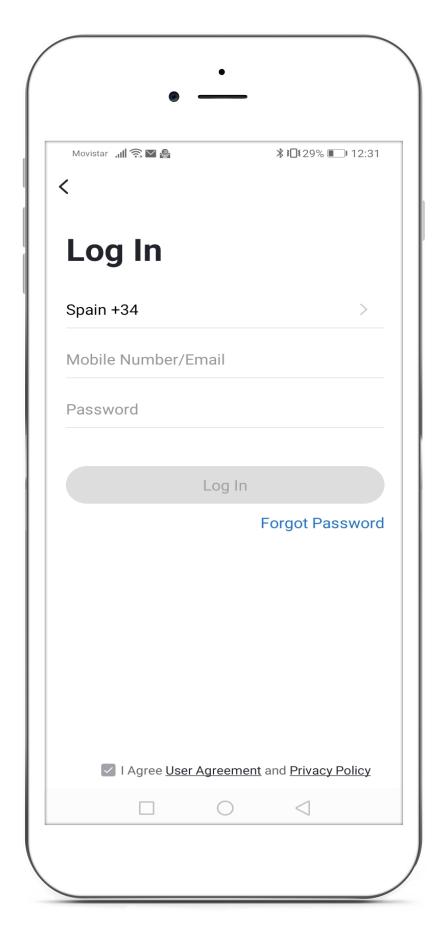

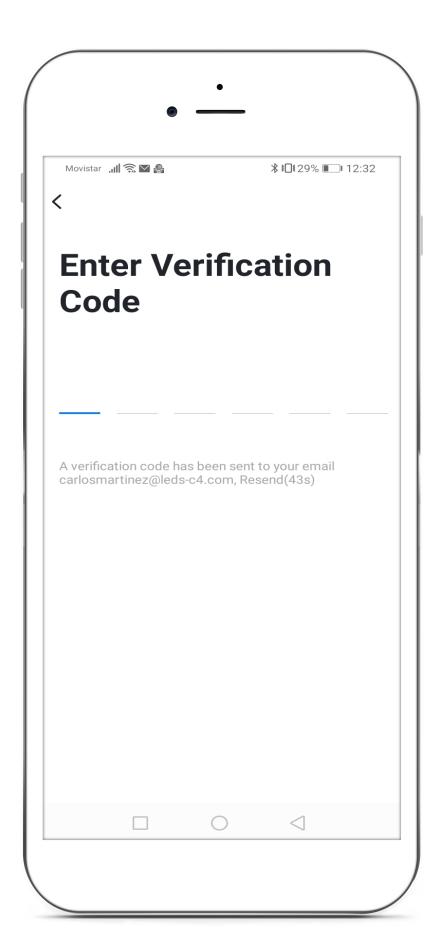

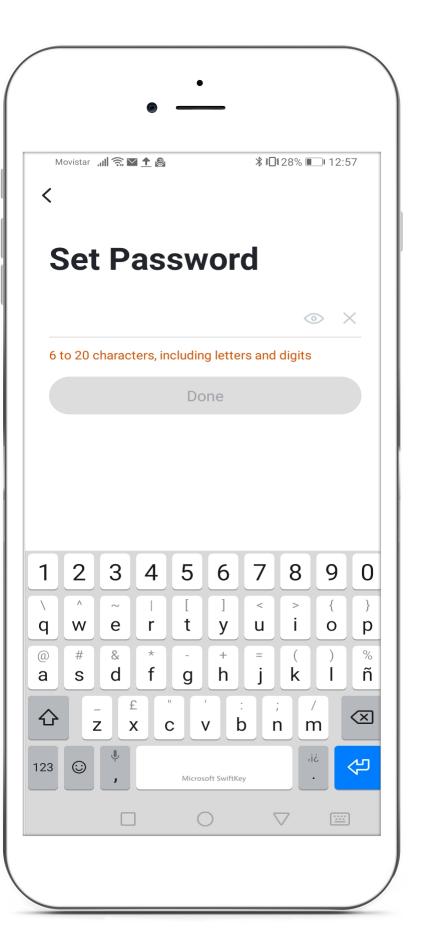

Fig. 1 Fig. 3

# 3 Home configuration

- 1. After completing Login, press "Me" to access user management and then "Home Management" to create the "Home" or "Network" (Fig. 1 and 2).
- 2. "Home Name" can be entered manually. You can determine the location if required, and select home spaces, you can even add a space with a custom name in "Add another room" (Fig. 3).
- 3. The rooms will then appear on the My Home screen (Fig. 4).

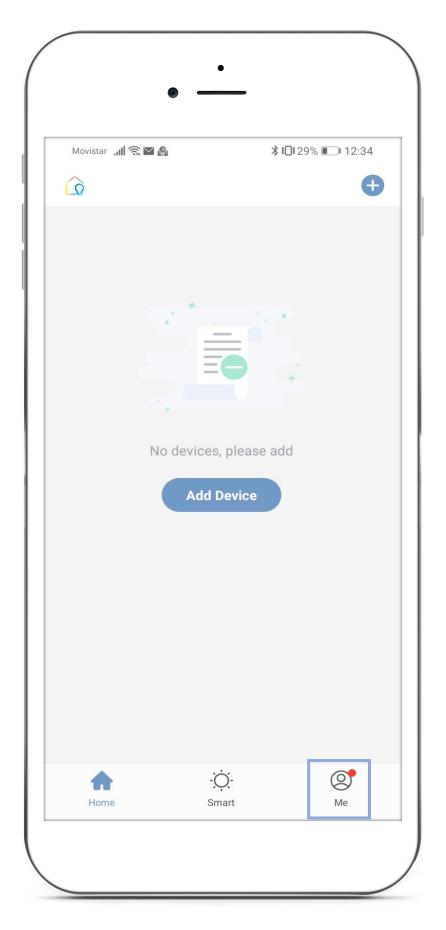

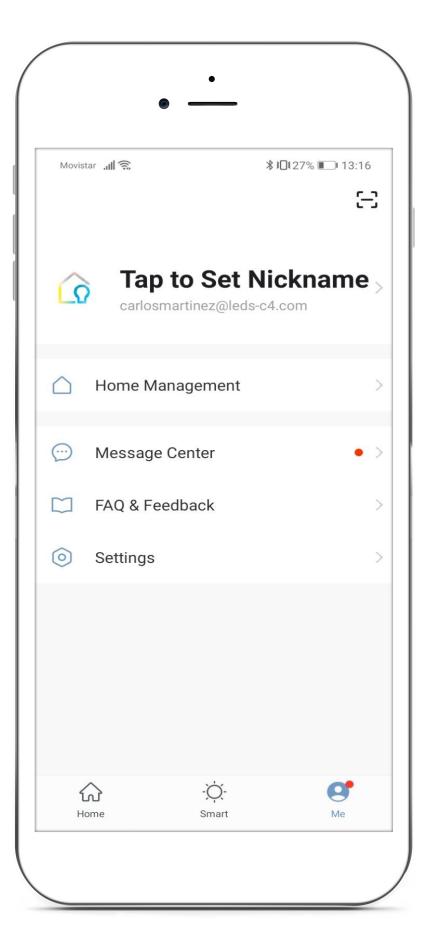

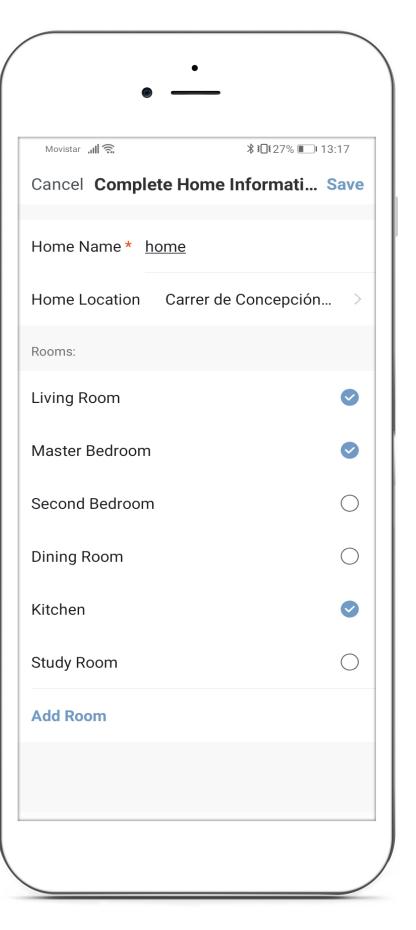

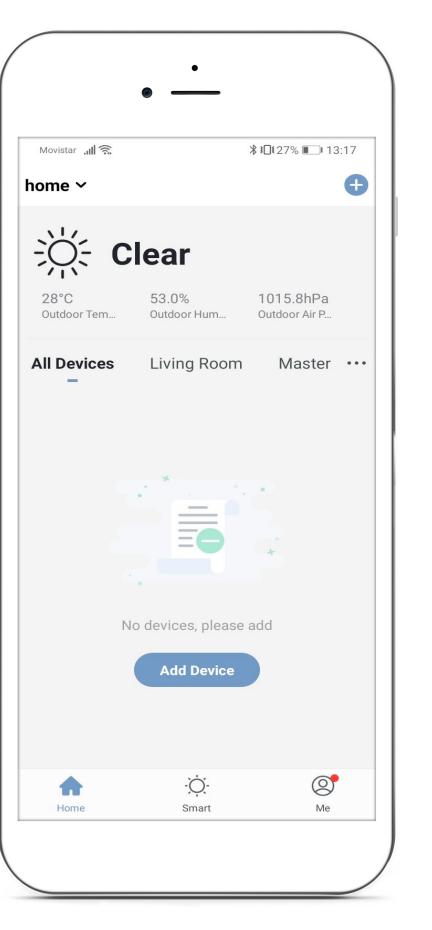

Fig. 1 Fig. 3 Fig. 4

# 3.1 Users and family configuration

To add users and share the "Home" or "Network", go to "Home Management" > "Add family". To be incorporated into the system, a mobile number or email of the user must be entered. Then you will receive a notification to download the App with permission to access "Home".

In the "Family Role" there are two kind of profiles - Administrator or Common Member - depending on the permissions and access to the App of each one of them. A common member will be able to use the App, the administrator will be able to control the App, network and home settings, as well as add or delete users.

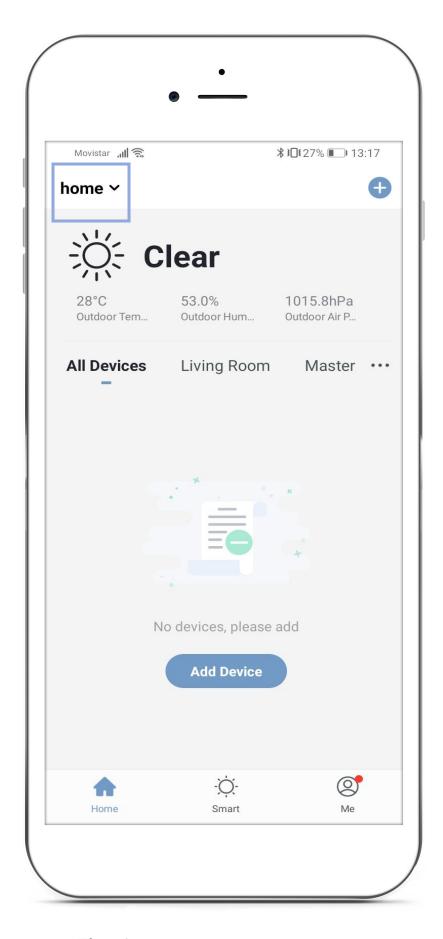

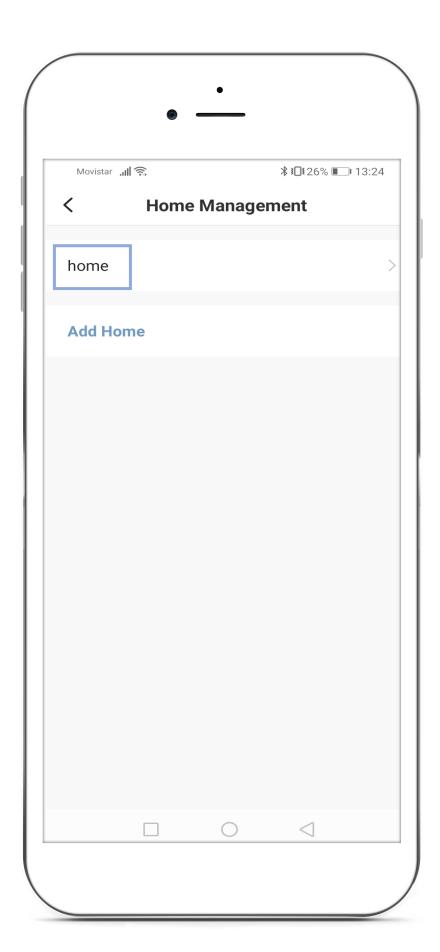

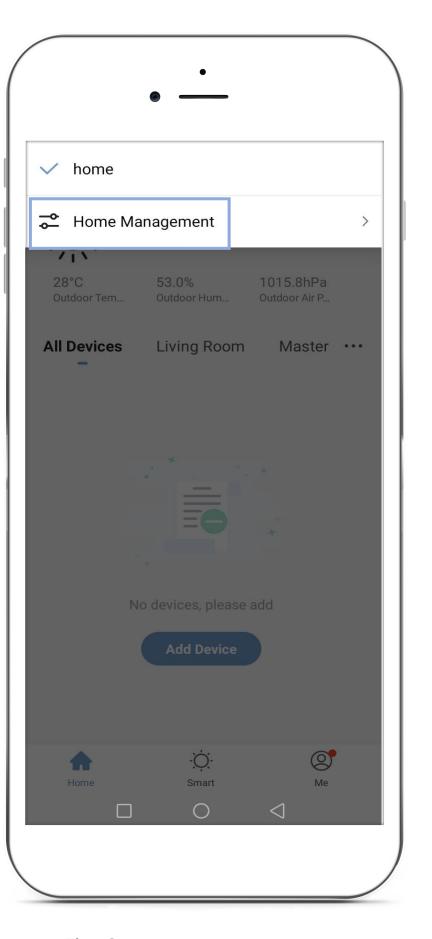

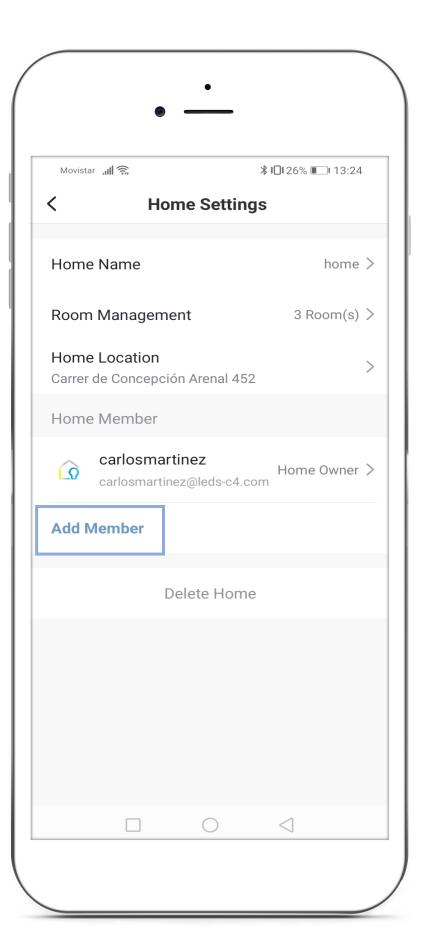

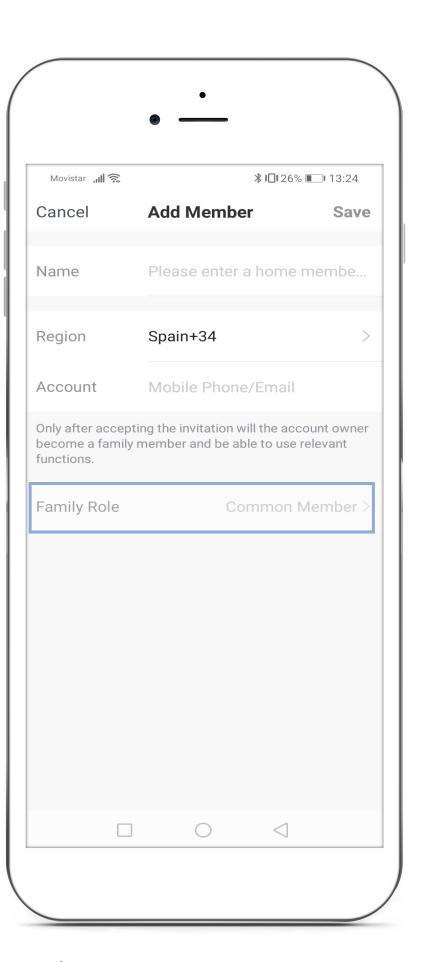

Fig. 1 Fig. 2 Fig. 3 Fig. 4 Fig. 5

## 3.2 Add devices

Press "Add device", then select "Add Manually", selecting the device to register, or "Automatic Scan". For both manual and automatic modes, the device must be in pairing mode (blinking).

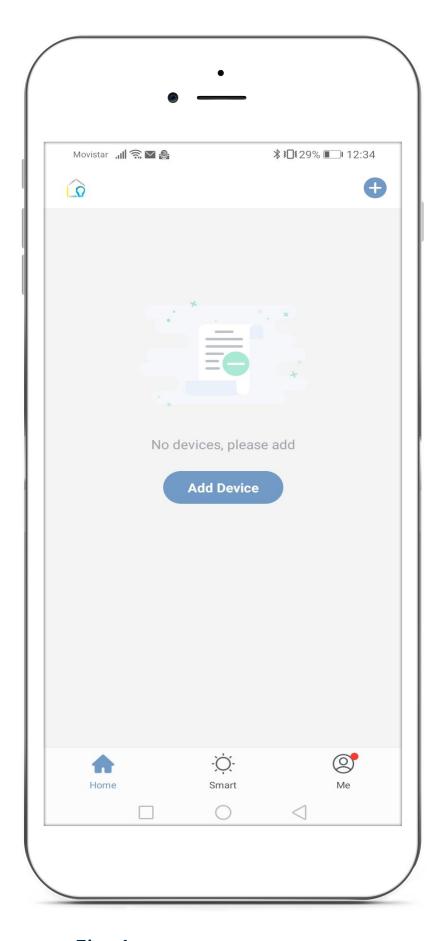

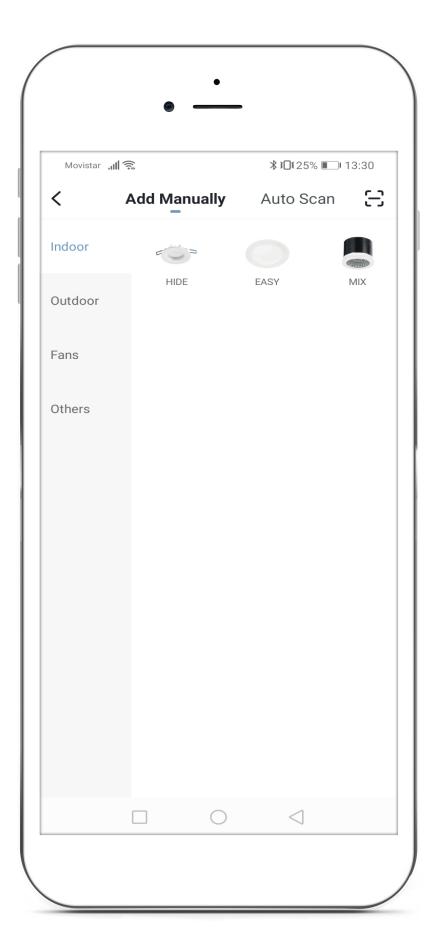

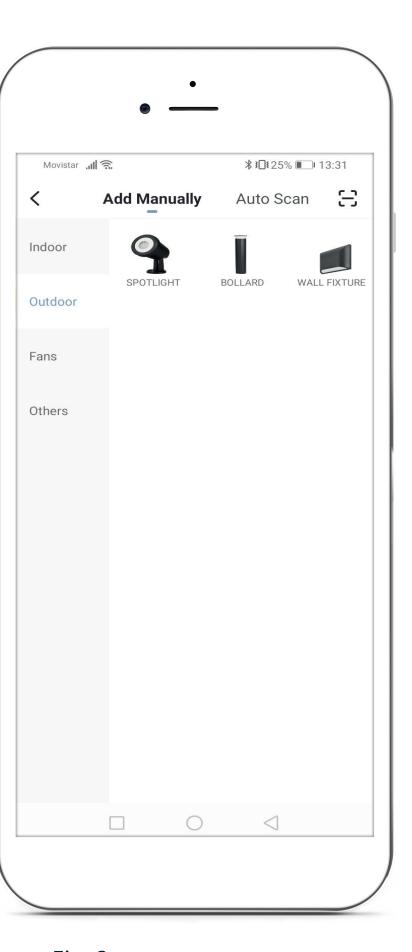

Fig. 1 Fig. 3

# Pairing mode – Wi-Fi and Bluetooth devices

### How to set up pairing mode with a luminaire:

Step 1

Turn on the device. again.

Turn off, and, after 10s, turn on

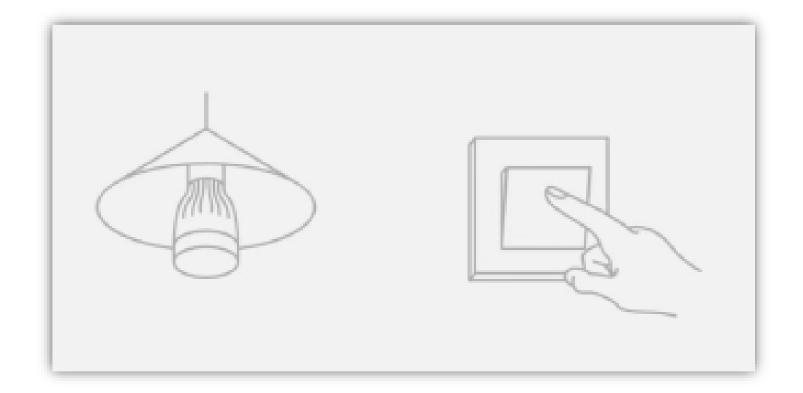

Step 2

Toggle on and off several times at an approximate rate of once per second.

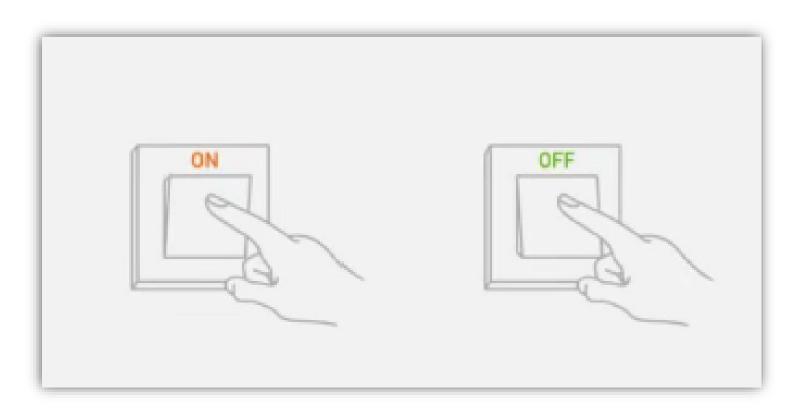

Step 3

Confirm the light is blinking.

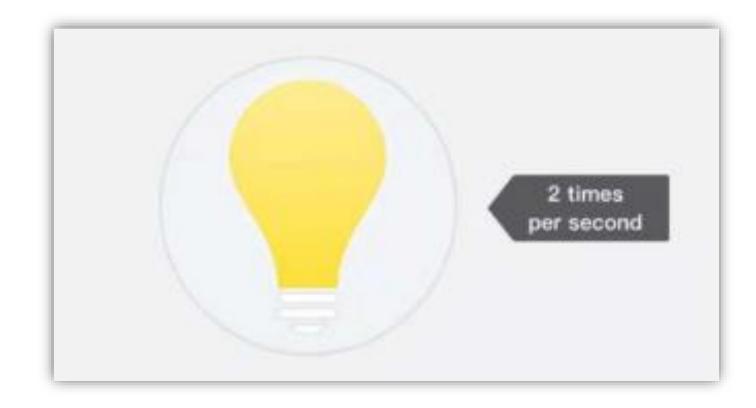

## How to set up pairing mode with a FAN:

Press during a few seconds the 8H button to access pairing mode. After that a sound will appear to show the activation of the pairing mode

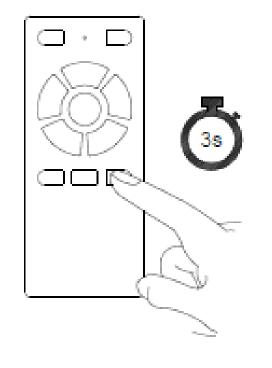

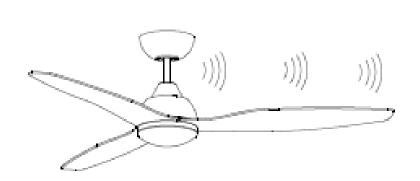

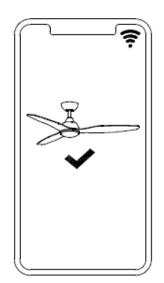

# 3.4 Add devices automatically – Bluetooth devices

Press "Automatic Scan", then the App will scan devices. If you are not connected and defined in the App, the Wi-Fi network will only scan Bluetooth devices. Make sure the devices are in pairing mode (blinking).

After adding a device, the name and location of that device can be configured Fig. 3.

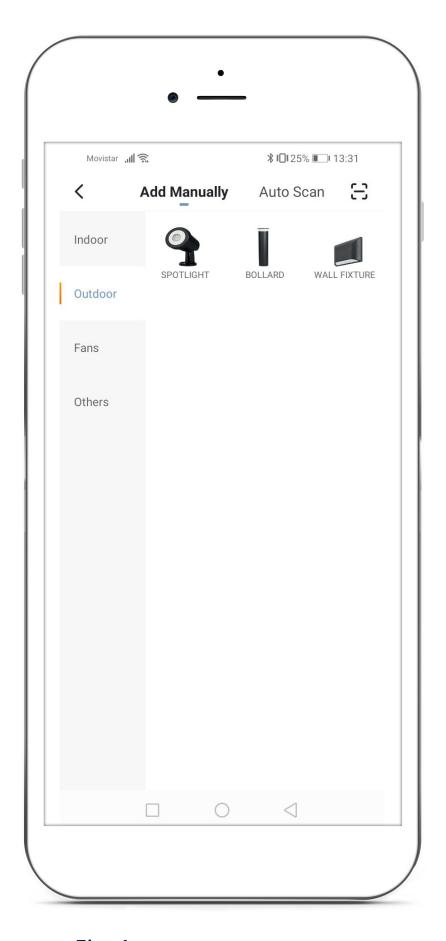

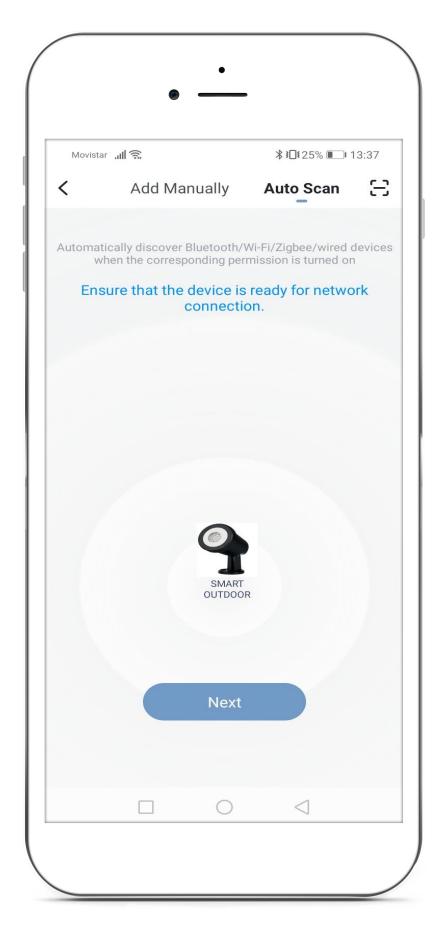

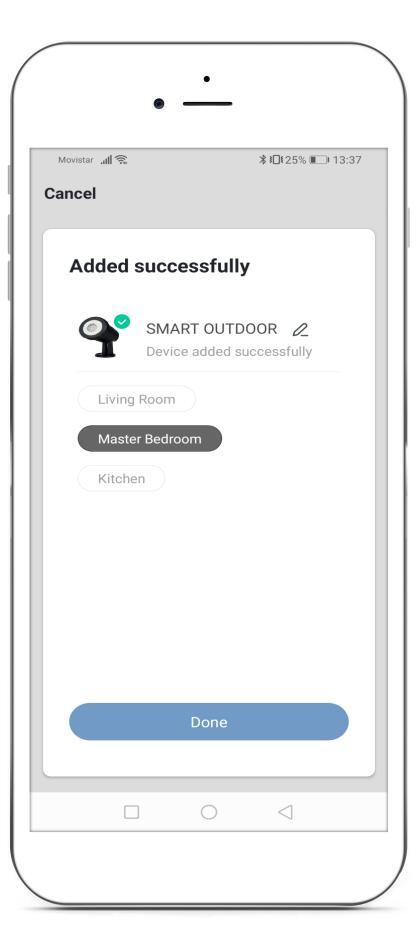

Fig. 1 Fig. 3

# 3.5 Add devices manually – Wi-Fi devices

- 1. Select the device to register manually. Then enter the network and the Wi-Fi password. It is important to ensure that the Wi-Fi frequency of the network is 2.4GHz and that there are no Firewalls blocking communications.
- 2. Check that the luminaire is in pairing mode (blinking), if not, turn it on and off repeatedly so that it enters this mode.
- 3. Then press confirm and the device will scan for Wi-Fi to subsequently pair it to the luminaires found.

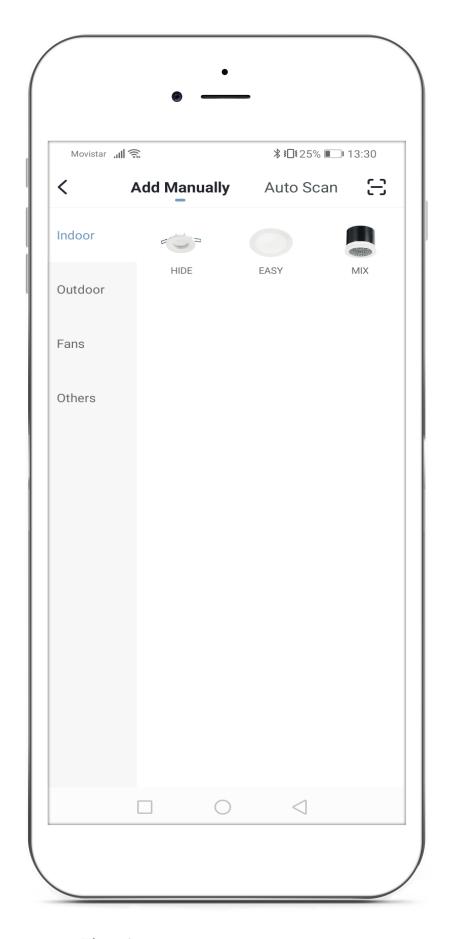

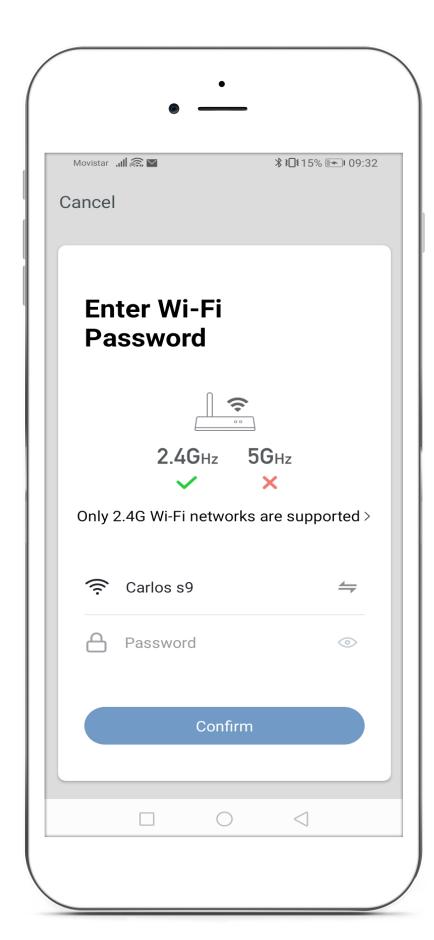

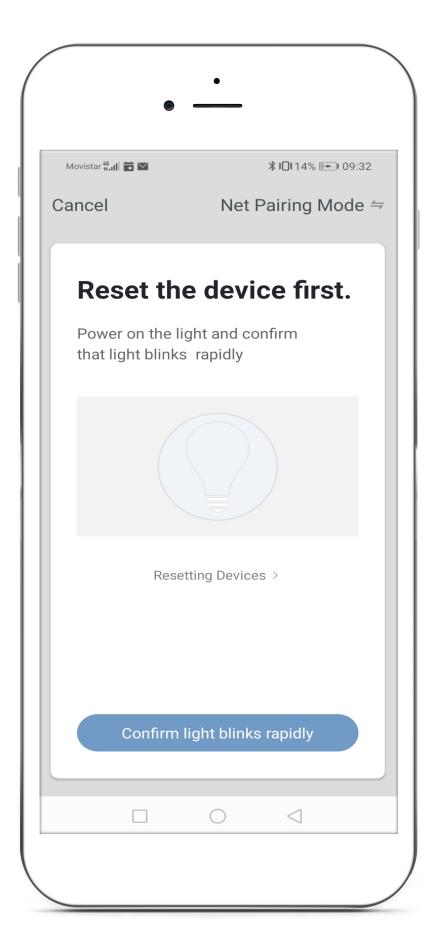

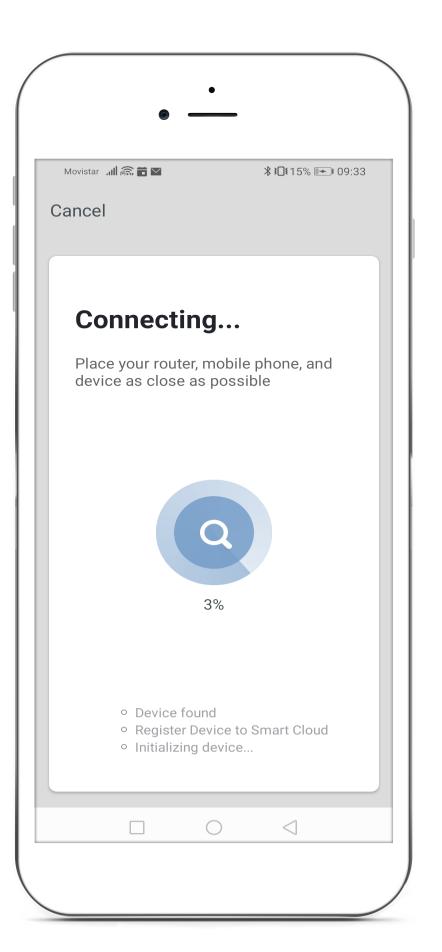

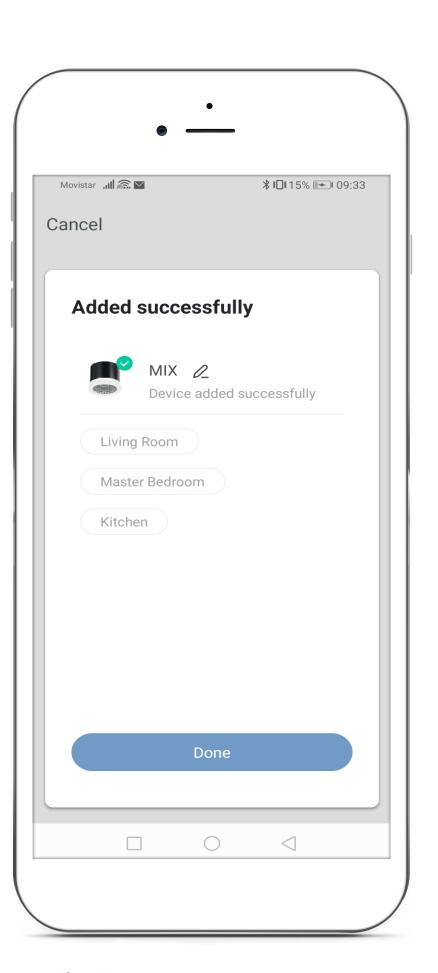

Fig. 1 Fig. 2 Fig. 3 Fig. 4 Fig. 5

# 4 Device control – Individual control

The devices will appear on the "Home" screen. They will appear in "All Devices", it is possible to filter the devices depending on the location if this has been provided during the set up.

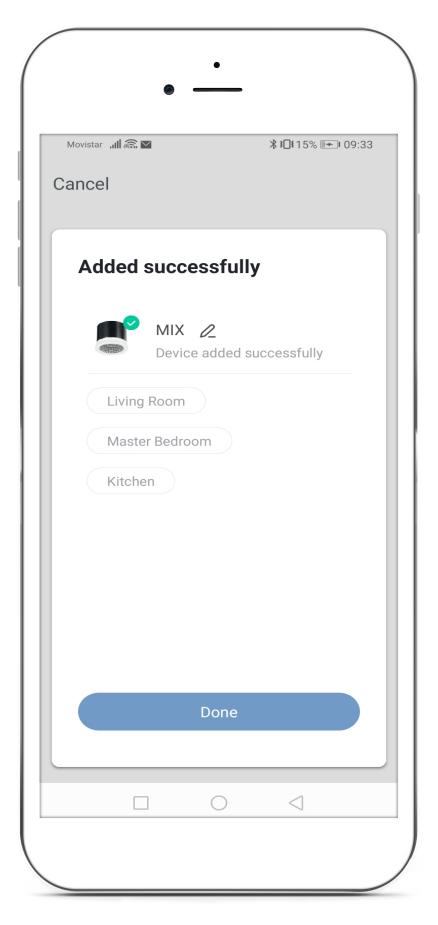

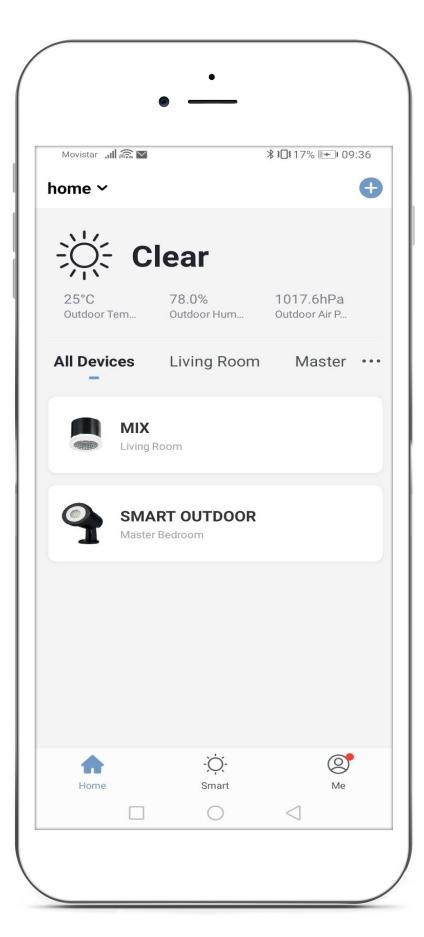

Fig. 1 Fig. 2

### 4 Device control – Individual control

To access a device control screen, tap on the device.

If it is a Tuneable White luminaire Fig. 1 and 2, the colour temperature, as well as its light intensity, can be controlled. If it is an RGB luminaire, you can select the colour, as well as the intensity and adjustment (Fig. 3).

If it is a fan, you can regulate the intensity of the light, as well as rotation speed.

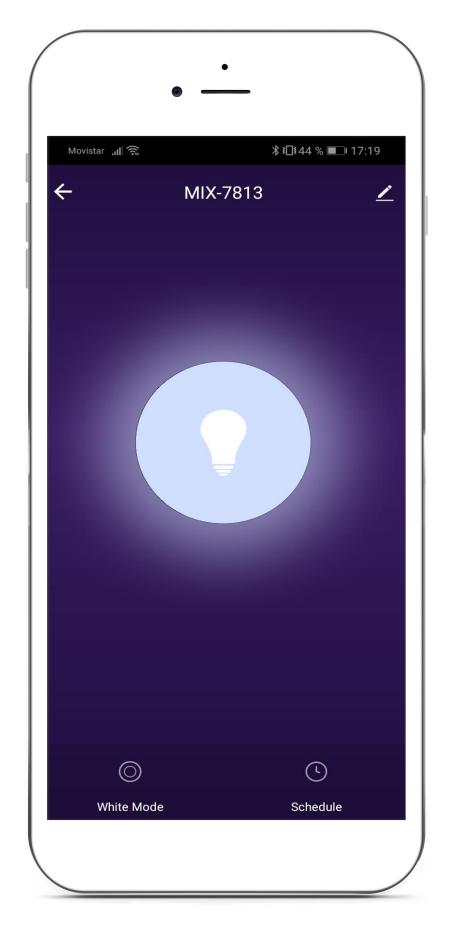

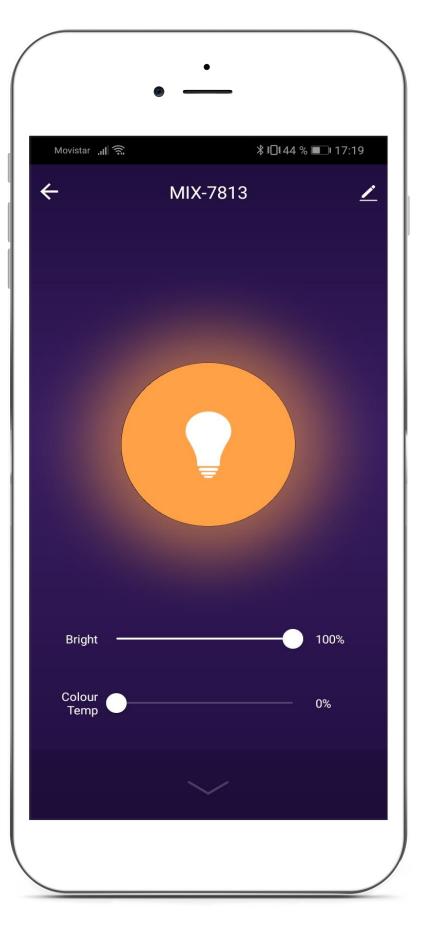

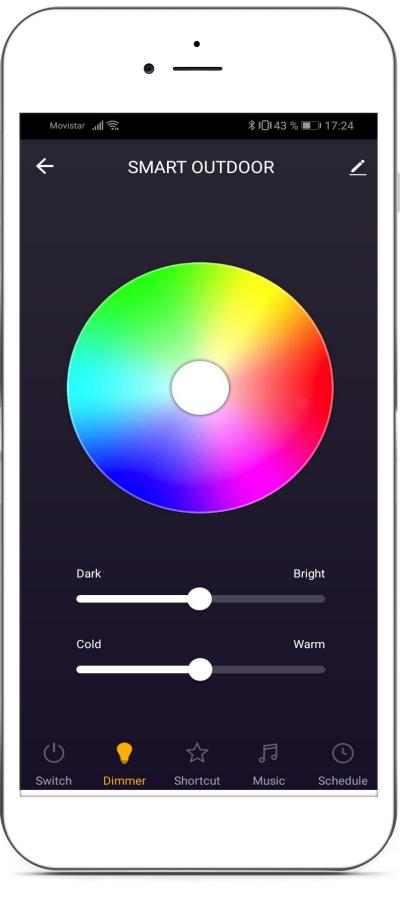

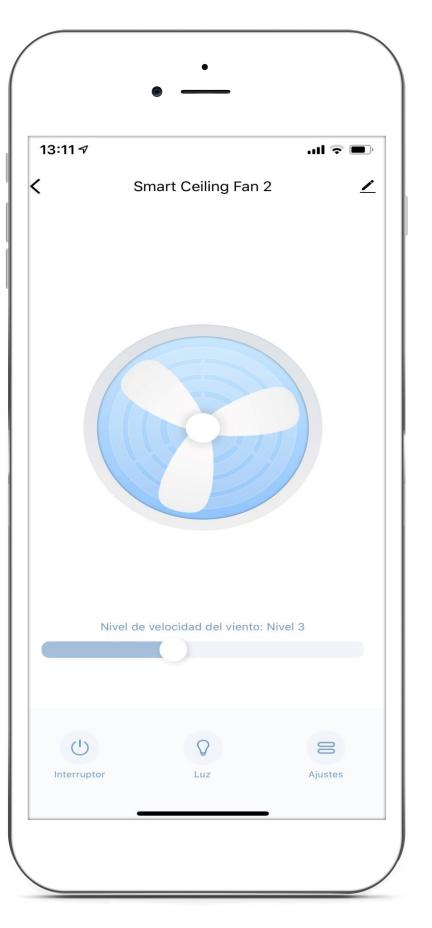

Fig. 1 Fig. 2 Fig. 3 Fig. 4

## 4.1 Device control – Configuration

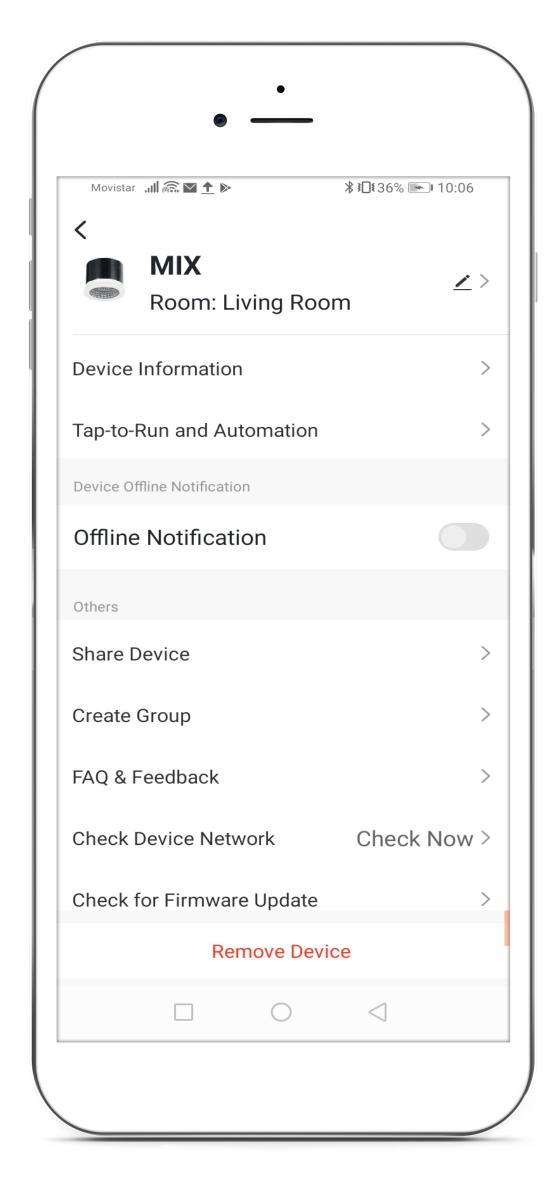

Fig. 1

#### **DEVICE CONFIGURATION**

- 1. Device Information: you can change the description, the icon and location of the device.
- 2. Tap-to-Run and Automation: you can see the scenes and programming of the device.
- 3. Offline Notification: notifies when the device is offline after 30 minutes.
- 4. Share Device: allows you to share the device with other members outside the "Home" network.
- 5. Create Group: allows you to group devices.
- 6. FAQ & Feedback: troubleshooting guide for the App.
- 7. Check Device Network: allows you to analyse the Wi-Fi signal and intensity, The IP and the MAC of the analysed device.
- 8. Check for Firmware Updates: checks the firmware version of the device.
- 9. Remove Device: allows you to unpair the device from the "Home" network created.

# **5** Smart

Press "Smart" at the bottom of the screen, then select the cause that will trigger the action on a device.

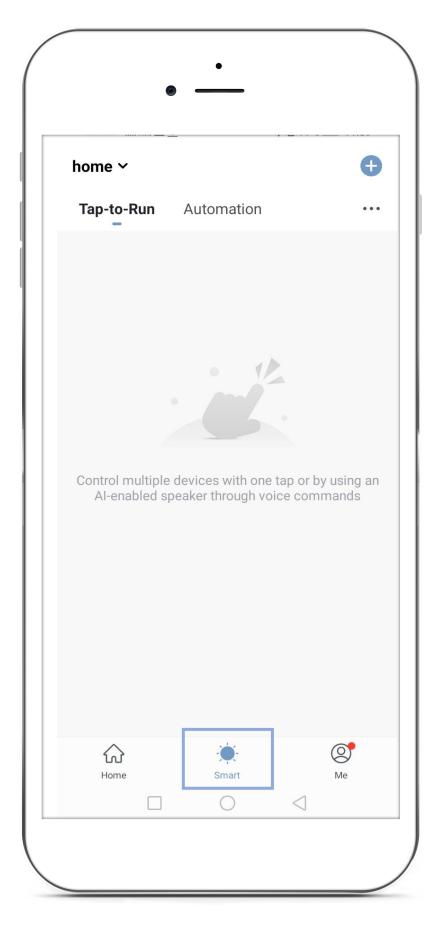

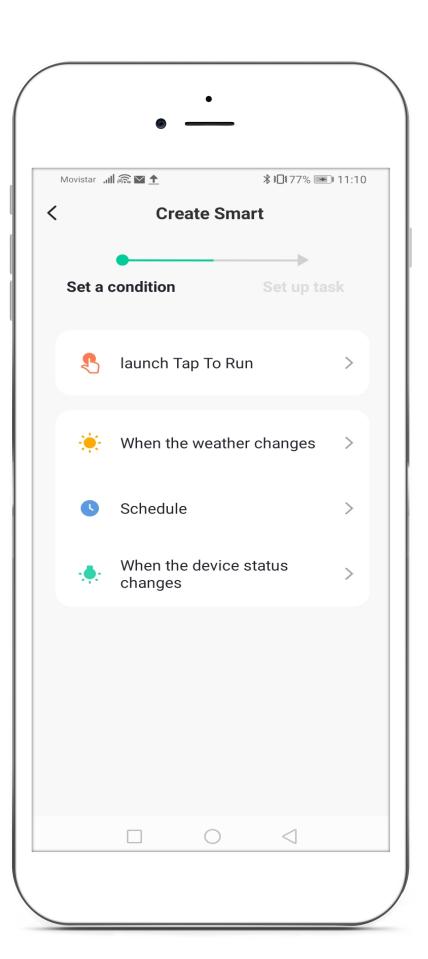

Fig. 1 Fig. 2

#### **CONDITIONS:**

- Launch Tap to Run: press the App screen to launch what is programmed inside.
- When the weather changes: action is launched based on meteorological changes.
- Schedule: action is launched based on time schedules.
- When the device status changes: action is launched based on a change in the status of a device (for example a sensor).

#### 5.1 Scenes

If you select "Tap to Run" and then "Run Device" Fig. 1 and 2, you can control the device you chose (Fig. 3) through a scene in the App. In Fig. 4, you can configure the device with the options "Switch" to turn it on or off, "Bright" for the intensity level, and "Colour Temp" for the device's colour temperature.

Finally, you can configure the "Scene" Fig. 5 with the desired name, the style of the interface that will appear on the "Home" screen and if you want to view this scene on the "Home" screen with "Show on Home Page".

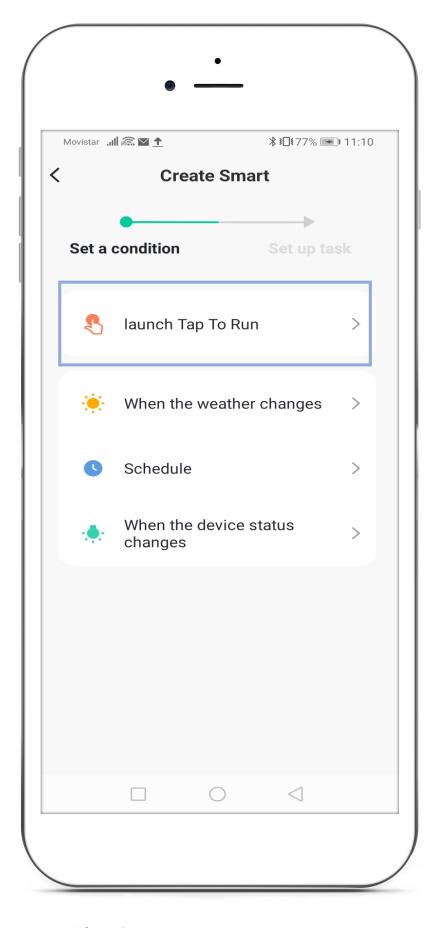

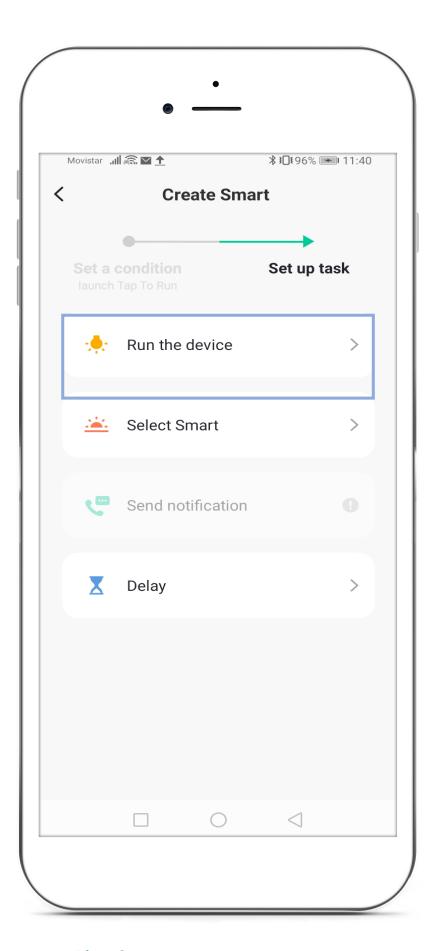

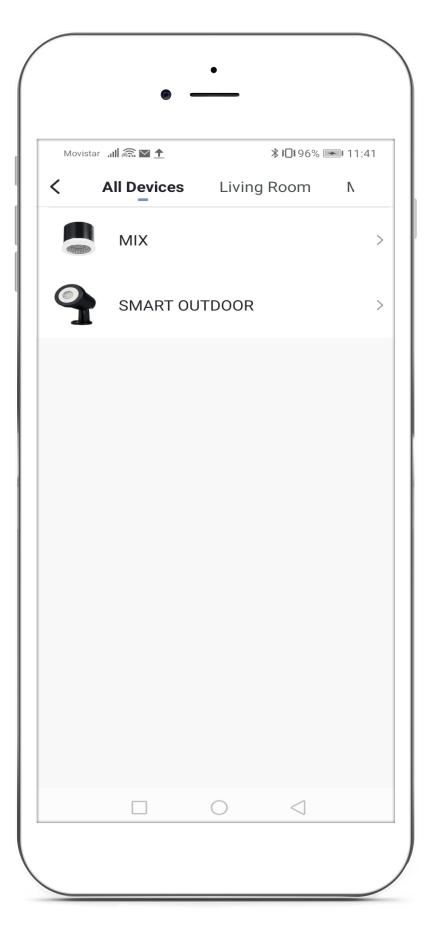

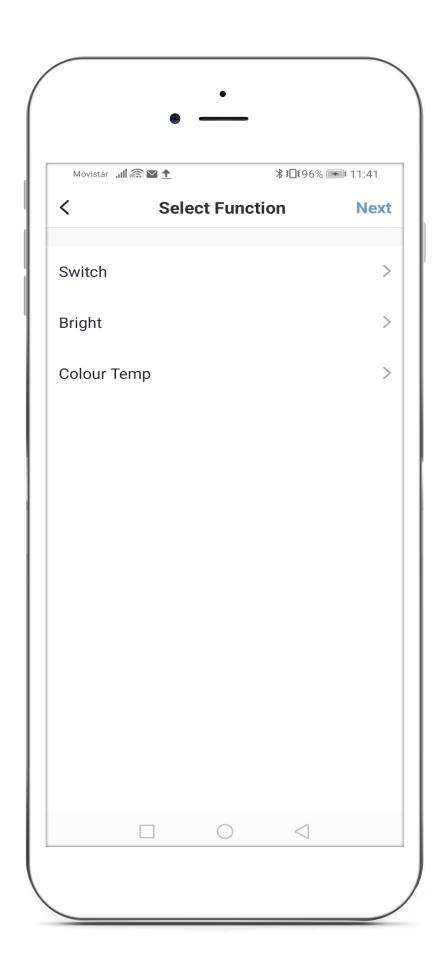

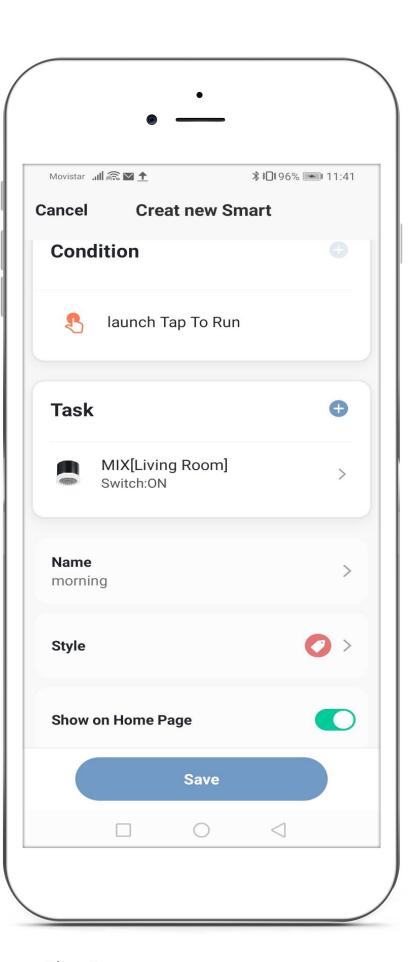

Fig. 1 Fig. 2 Fig. 3 Fig. 4 Fig. 5

#### 5.2 Weather-based automation

If you select "When the weather changes", you can control one or more devices depending on weather conditions.

The activation of a task by temperature enables the options in Fig. 3, which is activated when it is lower, higher or equal to the temperature of the location.

The functions to control are "Run the device" to activate a device in a configuration to be determined; "Select Smart", to select a previously created scene; "Send notification" to generate an alarm in the App; and "Delay" to activate a device with a delay.

Later in Fig. 5, other aspects of automation can be configured. You can add more objects to control in "Task", change the name in "Name" and choose the style of the button that will appear on the screen of the App in "Style".

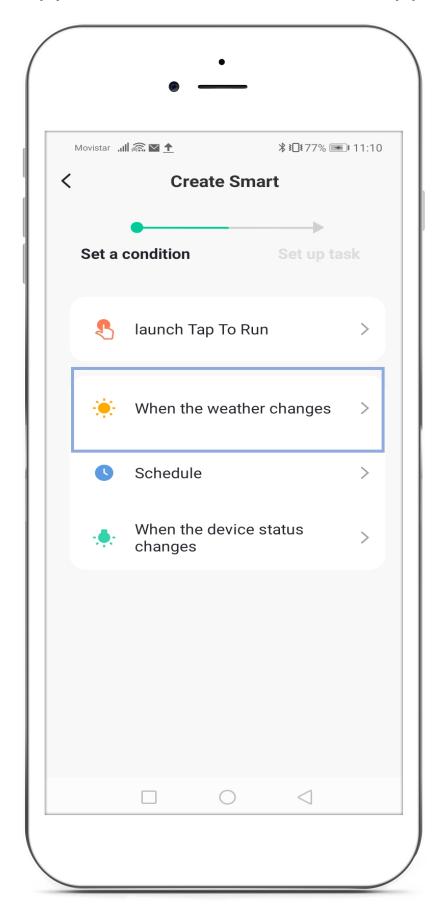

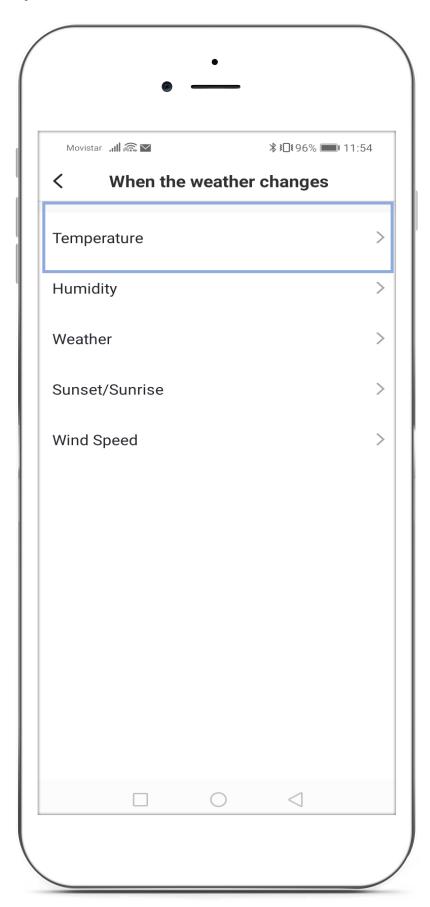

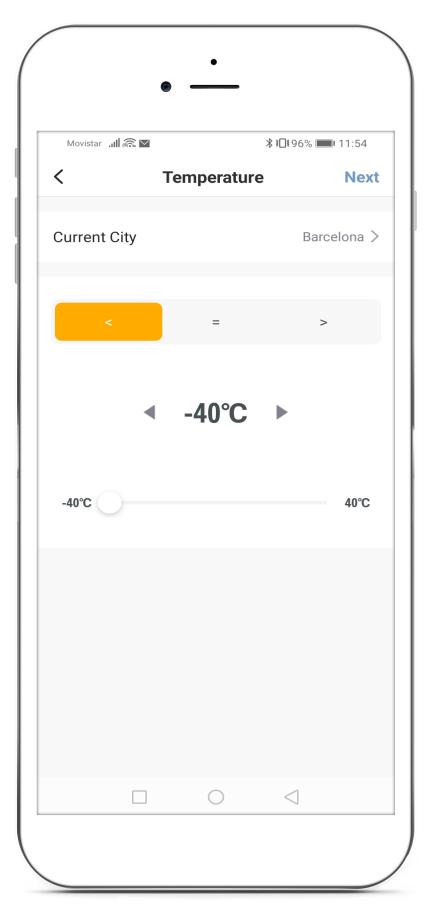

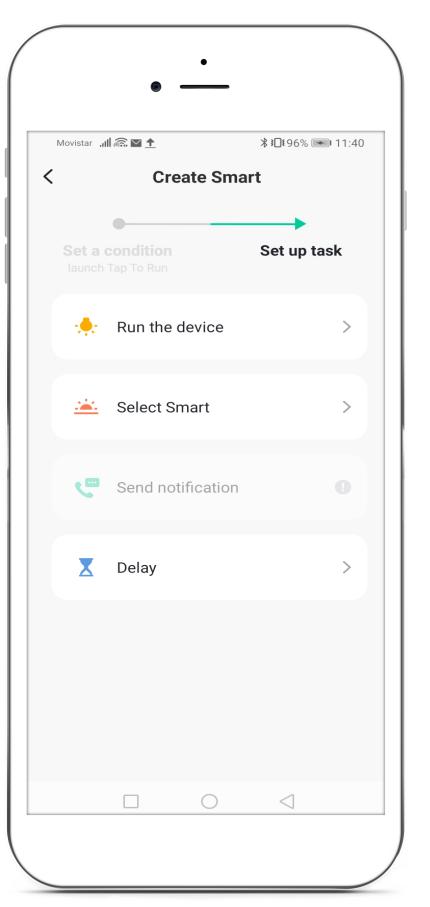

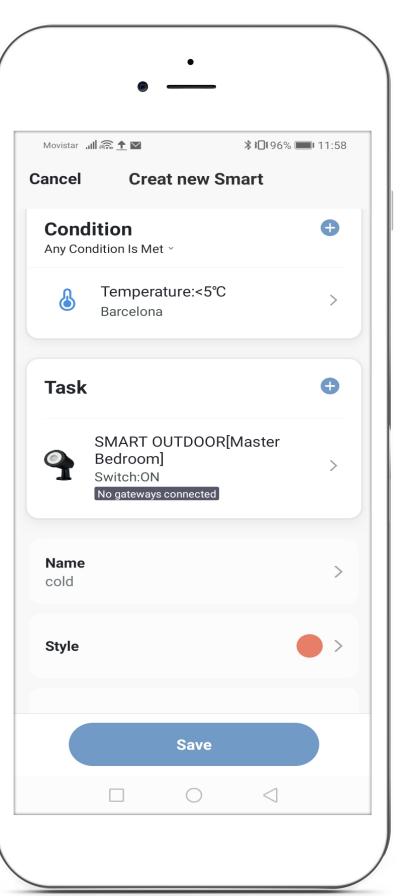

Fig. 1 Fig. 2 Fig. 3 Fig. 4 Fig. 5

The activation of a task by "Humidity" enables the options of Fig. 1.

The activation of a task by "Weather" enables the options of Fig. 2.

Activation of a task by "Sunset/Sunrise" enables the options in Fig. 3.

Activation of a task by "Wind speed" enables the options in Fig. 4.

The functions to control are "Run device", to activate a device in a configuration to be determined; "Smart selection", to select a previously created scene; "Send notification" to generate an alarm in the App; and "Delay" to activate a device with a delay.

Subsequently, in Fig. 5, other aspects of automation can be configured. You can add more objects to control in "Task", change the name in "Name", and choose the style of the button that will appear on the screen of the App in "Style".

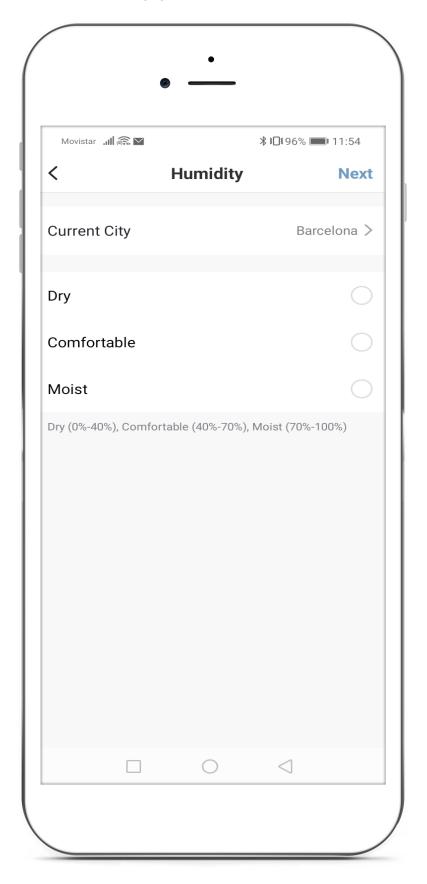

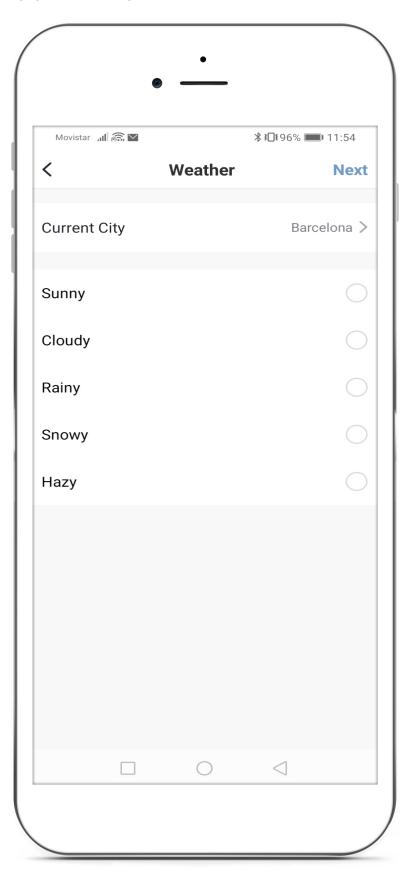

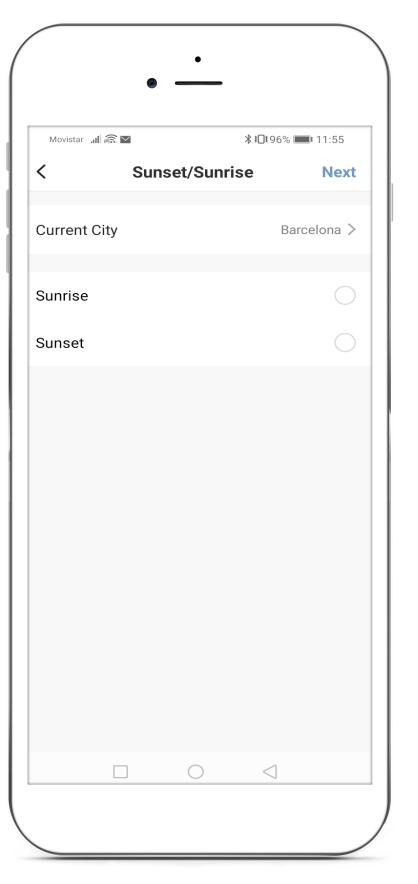

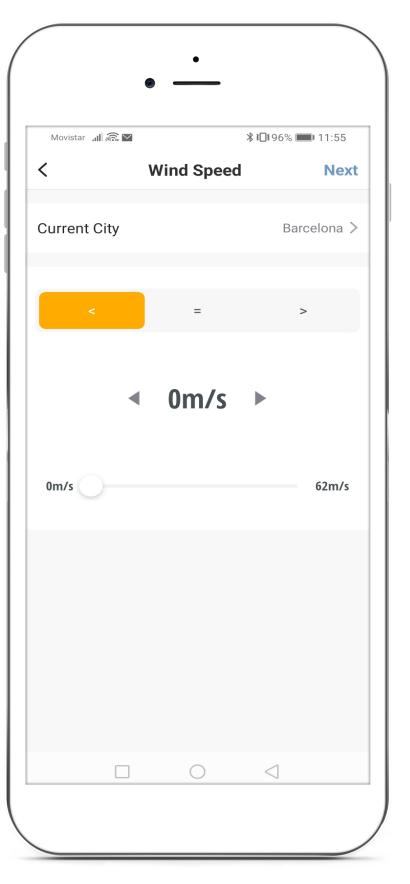

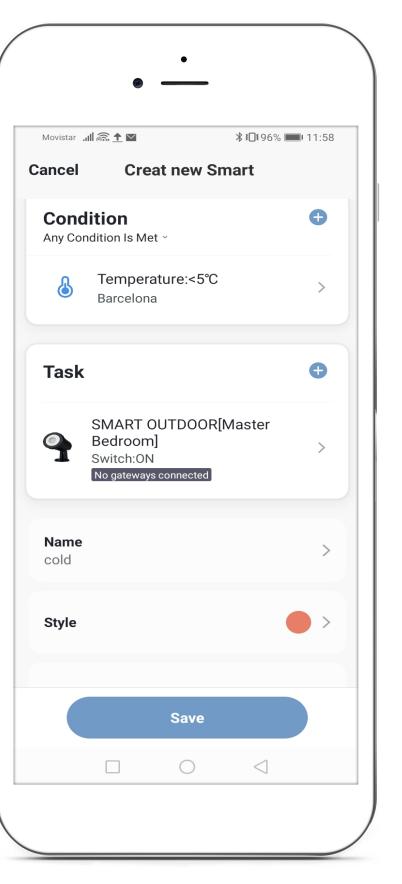

Fig. 1 Fig. 2 Fig. 3 Fig. 4

Fig. 5

#### 5.3 Schedule - based automation

If you select "Schedule", you can control one or more devices based on a schedule. In "Repeat" you can configure on which days of the week programming will be activated.

In "Create Smart" you can configure which object will execute the schedule, control a Device in "Execute device", a Scene already created in "Select Smart", a notification in "Send notification" or a "Delay" to activate a device with delay.

Once the object to be controlled has been selected, more aspects can be configured Fig. 4. You can add more objects to control in "Task", change the name in "Name" and choose the style of the button that will appear on the App screen in "Style".

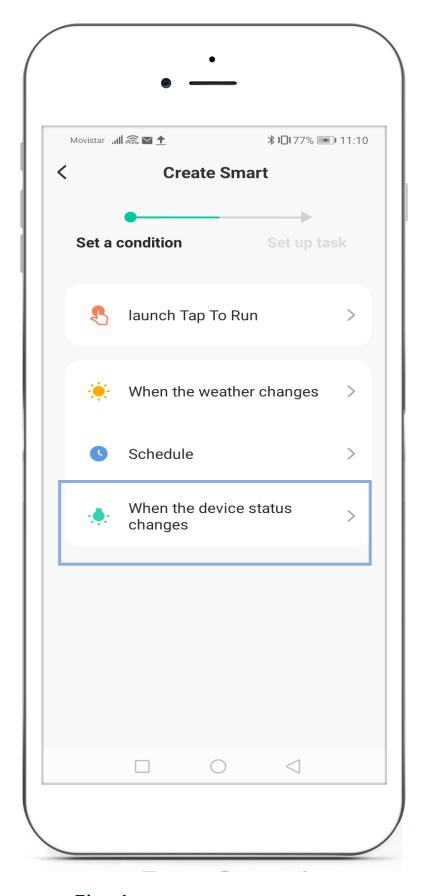

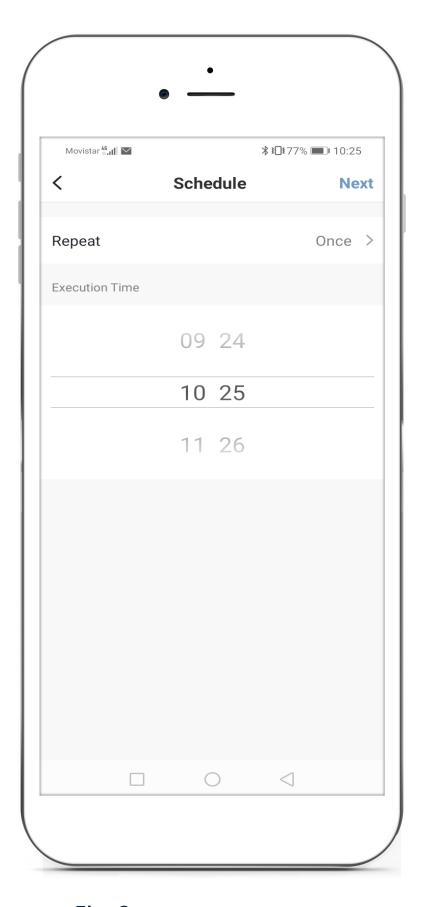

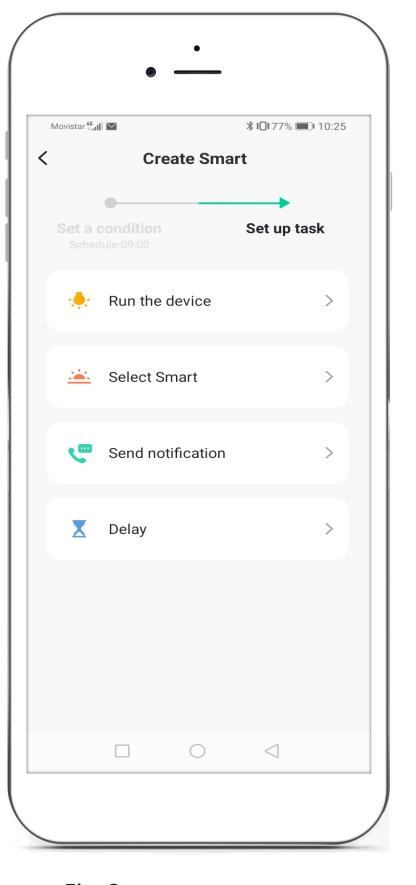

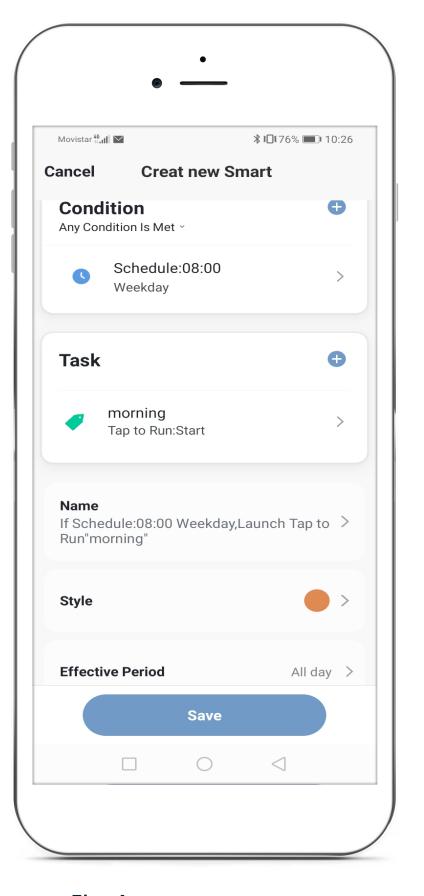

Fig. 1 Fig. 3

Fig. 4

### 5.4 Others

If you select "When the device status changes", you can control one or more devices depending on the status of another device. (Very useful for linking devices or scenes to the working operation of a sensor or detector).

Firstly, you have to introduce the device that will activate another device/s or scene when it changes. Subsequently, Fig. 3, the object of the action should be defined: device, "Run the Device"; scene, "Select Smart"; notification, "Send notification"; delay, "Delay", to activate a device with a time delay.

In Fig. 4 you can check the automation created and make adjustments to the parameters. In this example, when the luminaire called "Mix" is switched ON, the MIX luminaire will be activated.

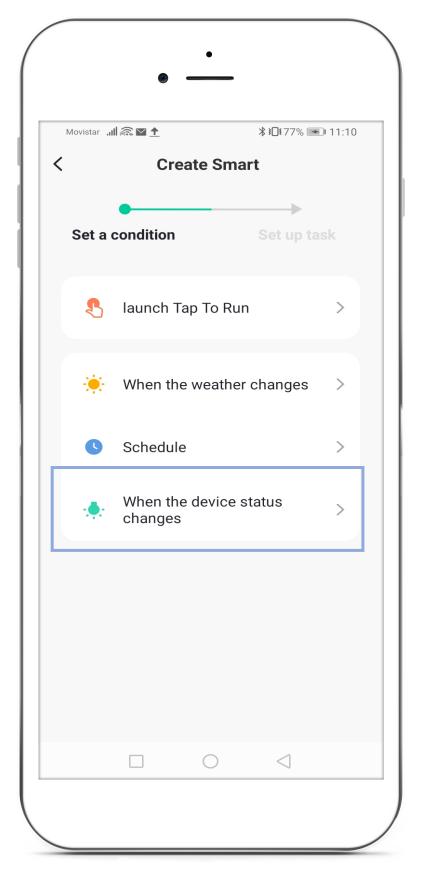

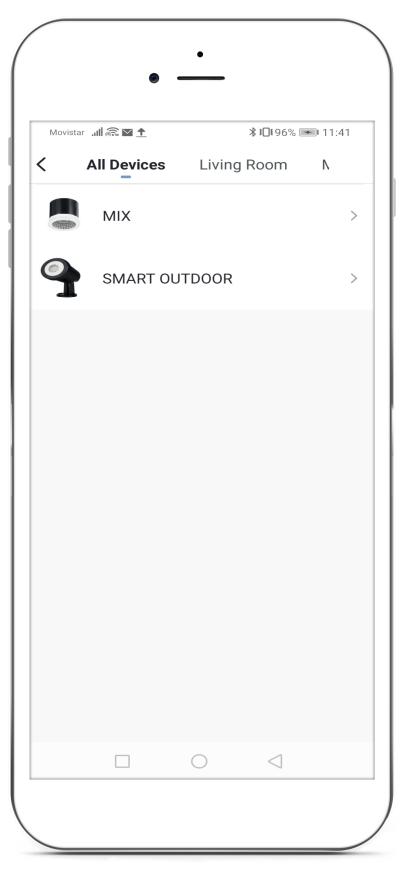

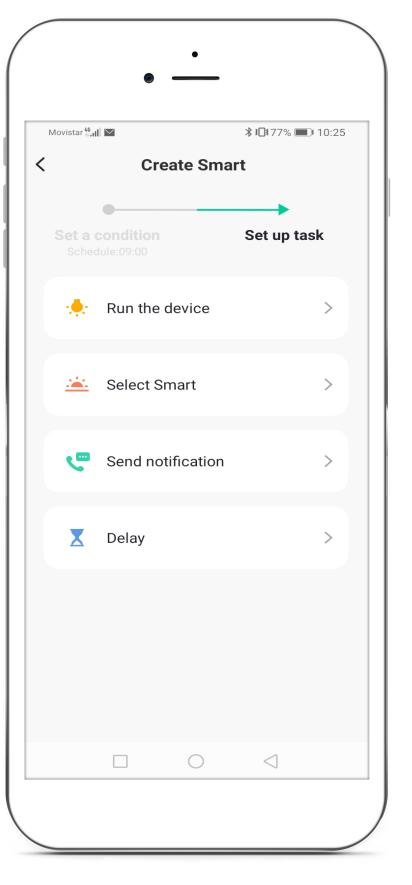

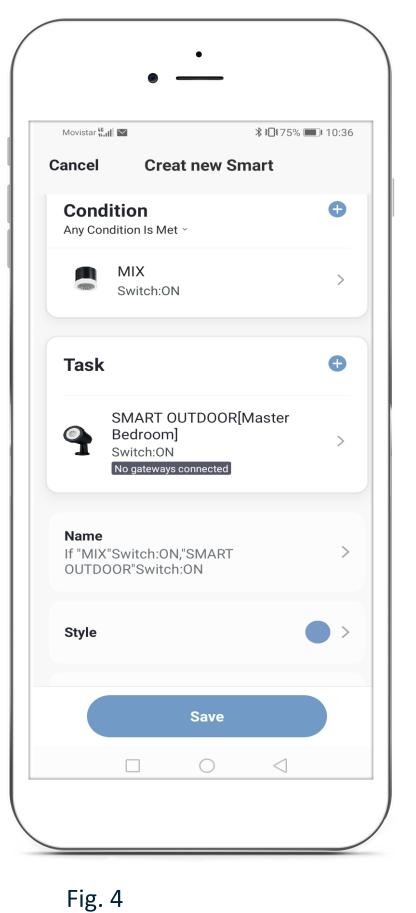

Fig. 1 Fig. 3

#### 5.5 Automations – View and delete

In "Smart" you can see the scenes created, in the "Tap-to-run" tab, as well as the programming or automation in the "Automation" tab.

The scenes that have been enabled can be seen on the main screen.

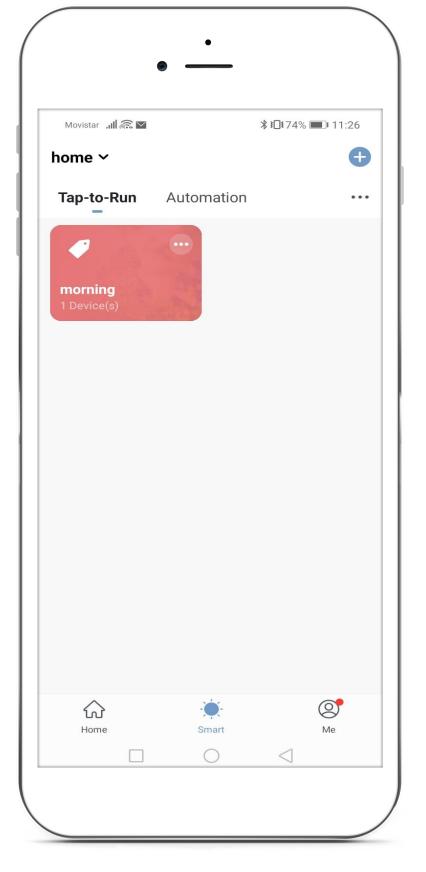

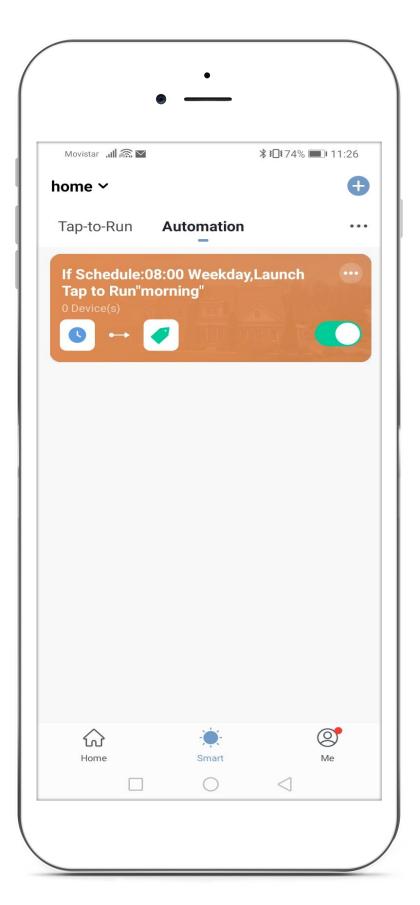

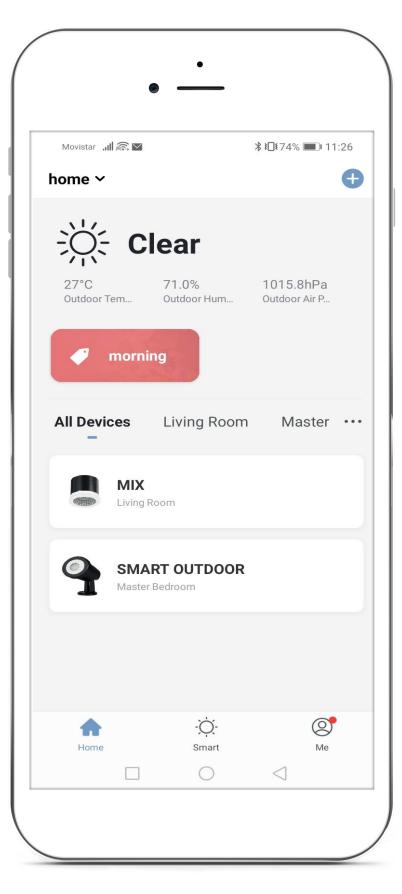

Fig. 1 Fig. 3

## 5.5 Automations – View and delete

In the "Smart" screen you can check all the automations created Fig. 1, and enter and modify each one. Pressing the + button enables you to add new "Smart Configurations", pressing the ··· accesses the list of "Smart Configurations" Fig. 2. Scrolling sideways enables the option to delete the automation or scene created Fig. 3.

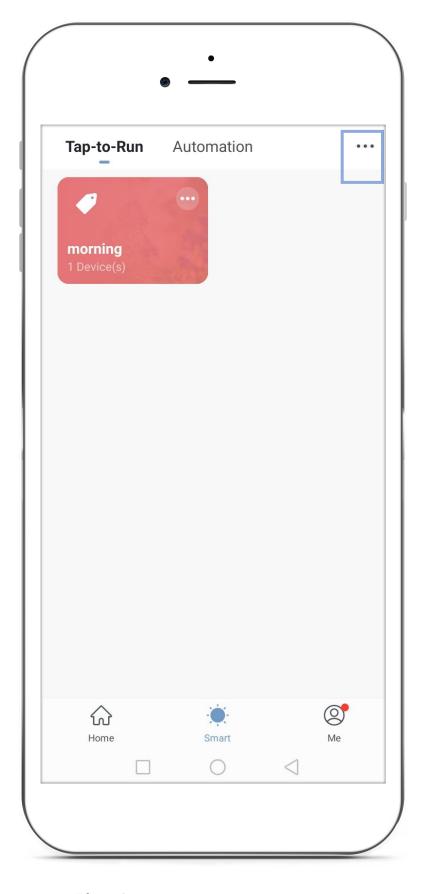

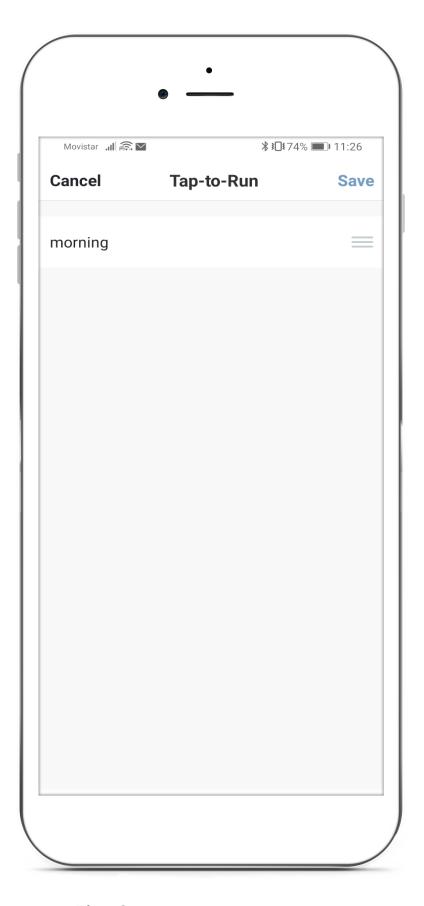

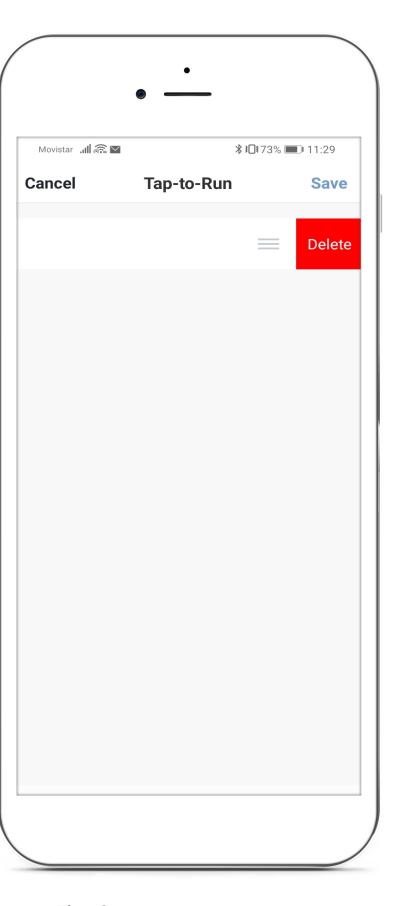

Fig. 1 Fig. 3

# 6 My Home screen

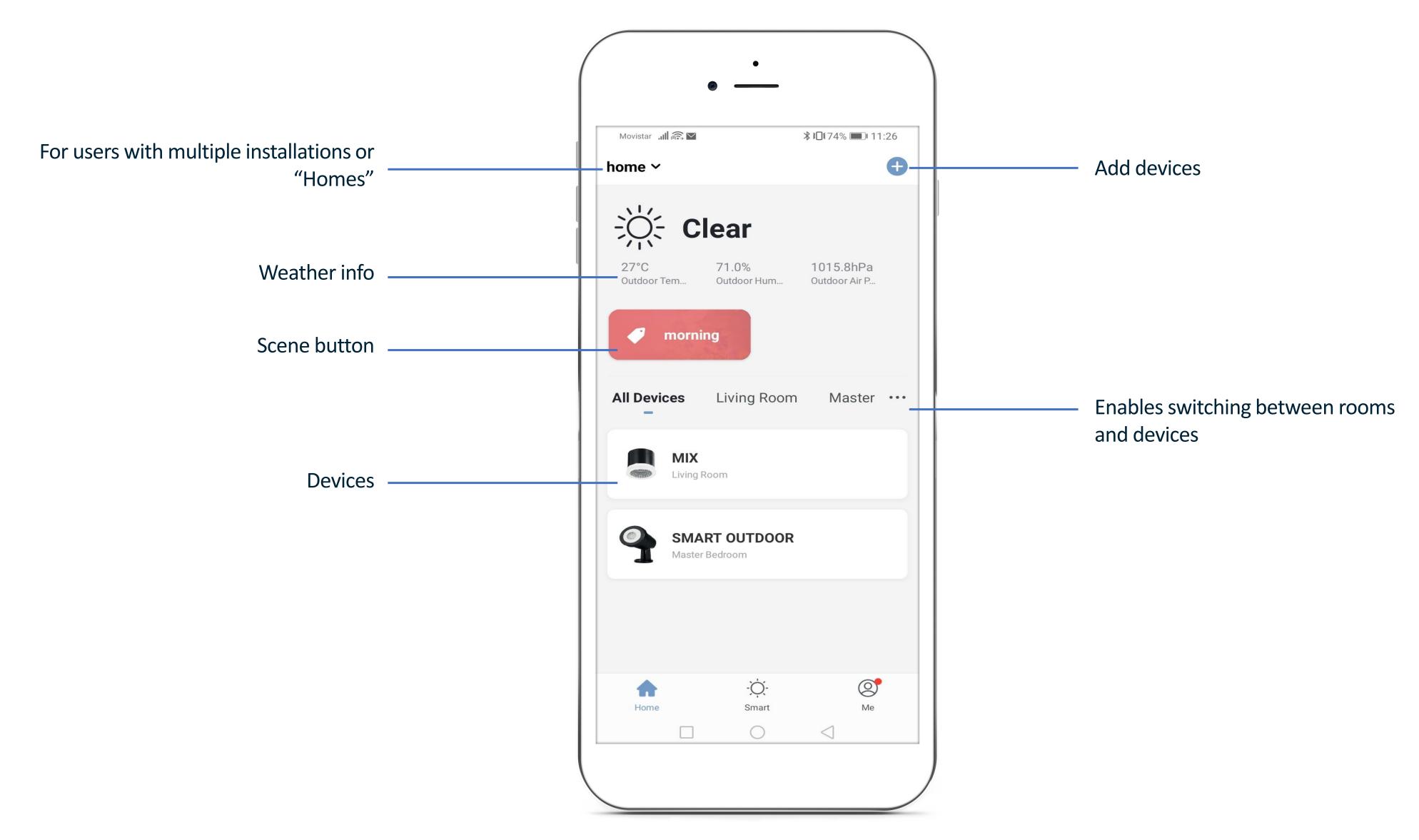

Fig. 1

# Users

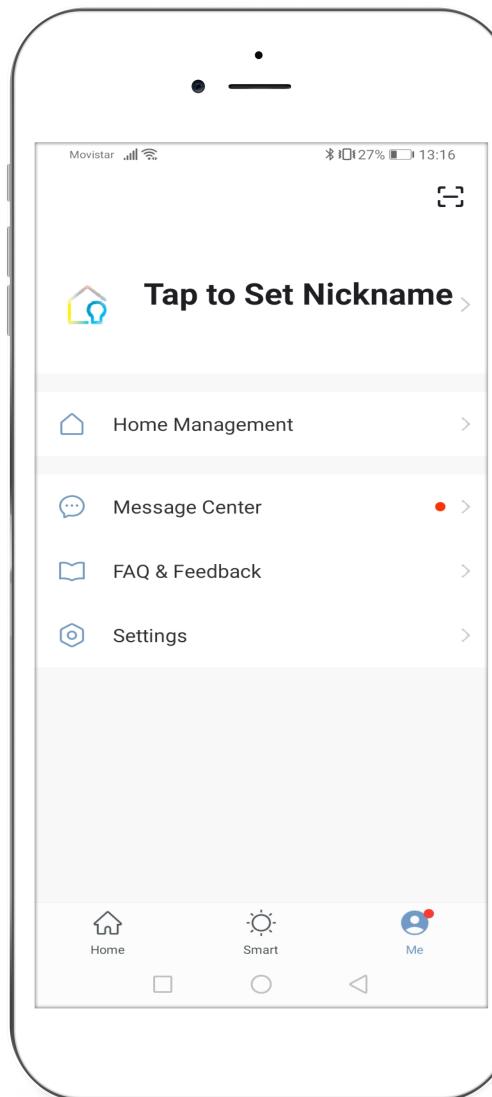

- 1. Profile Management: you can change the image, name, link and email or mobile number, select the region, modify the login, and deactivate the account.
- 2. Home Management: you can add and/or delete users, or add a new "Home" or network.
- Message Centre: you can see the system's operating alarms, "home" setting records and the messages generated by the App.
- 4. FAQ and Feedback Help Centre.
- 5. Adjustment of general operating options of the App.

# 7.1 Profile Management

Profile Management: you can change the image, name, link and email or mobile number, select the region, modify the login password and the motion password option, as well as deactivate the account.

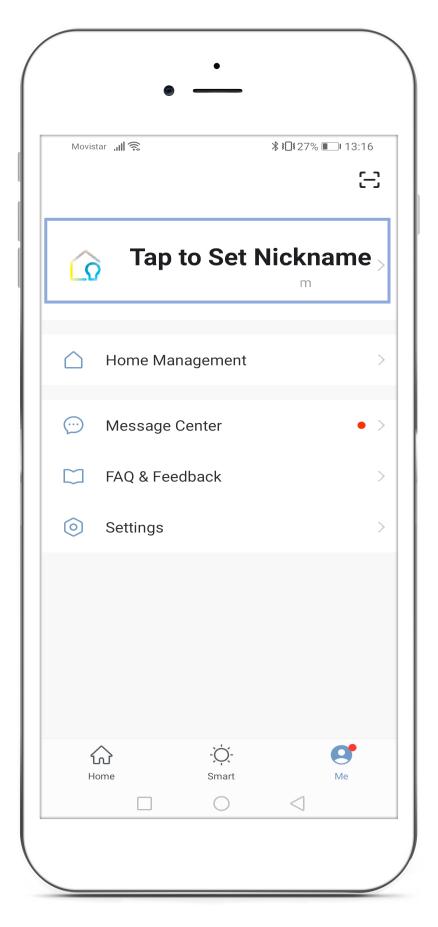

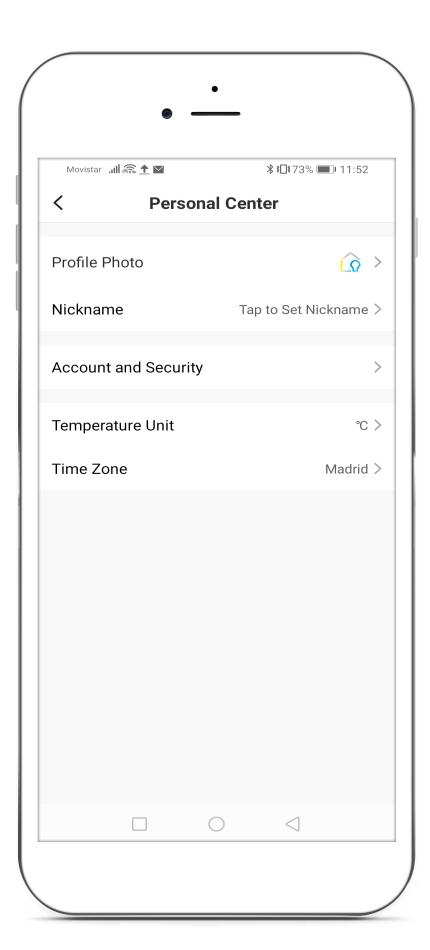

Fig. 1 Fig. 2

# 7.2 Home Management

Home Management: you can add and/or delete users, or add a new "Home" or network.

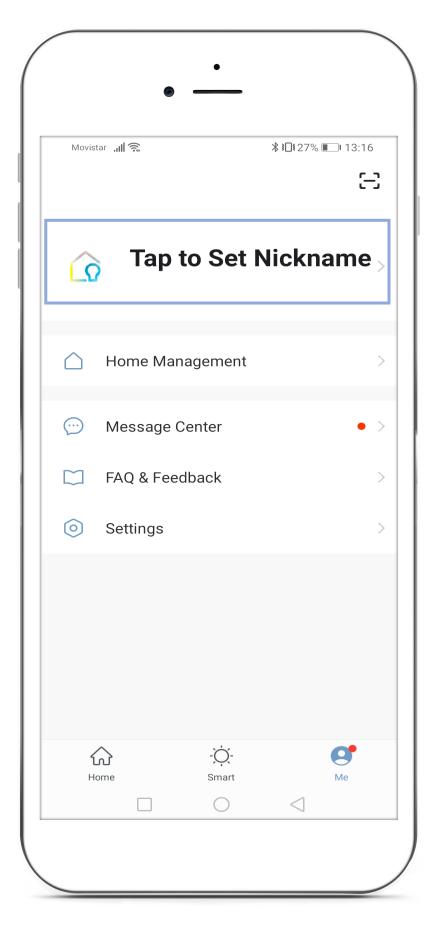

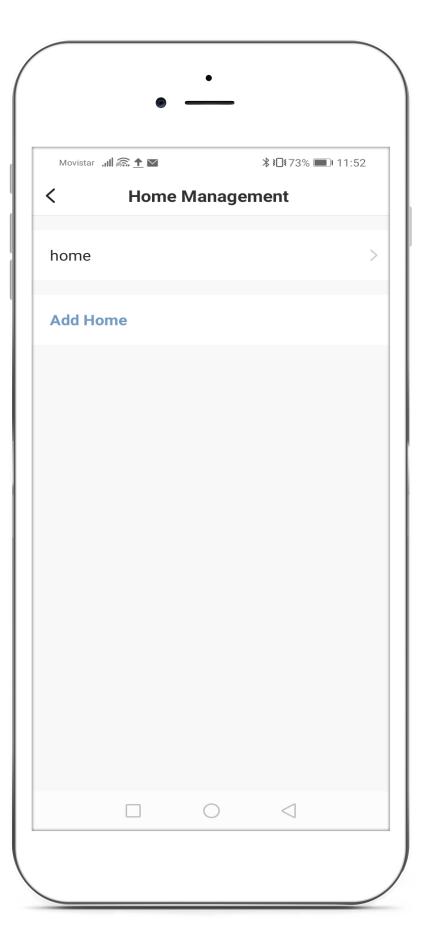

Fig. 1 Fig. 2

## 7.3 Notifications

Message Centre, where you can see the system's operating alarms, "Home" setting records and the messages generated by the App, and configure notifications.

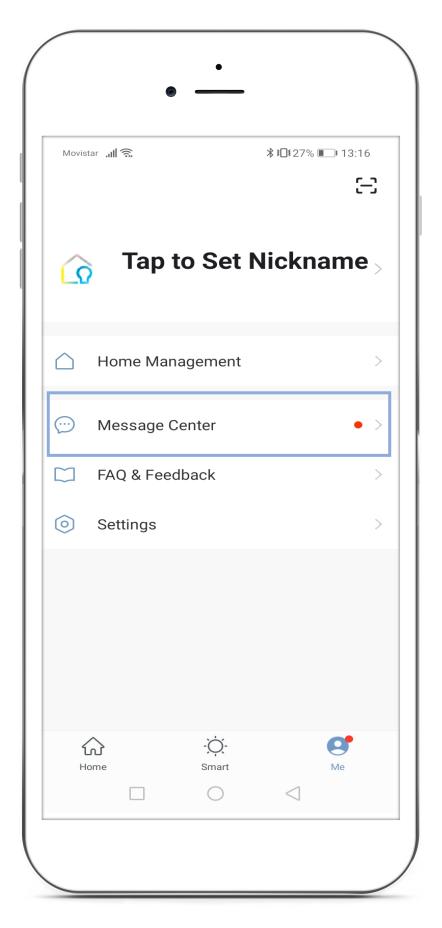

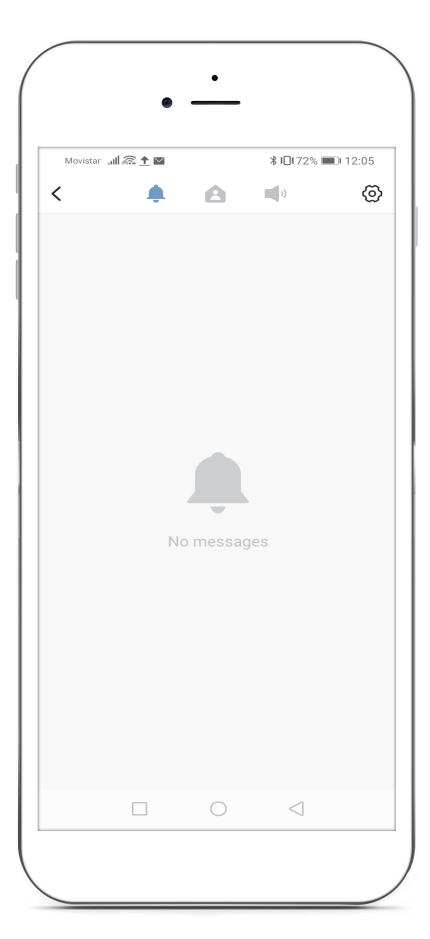

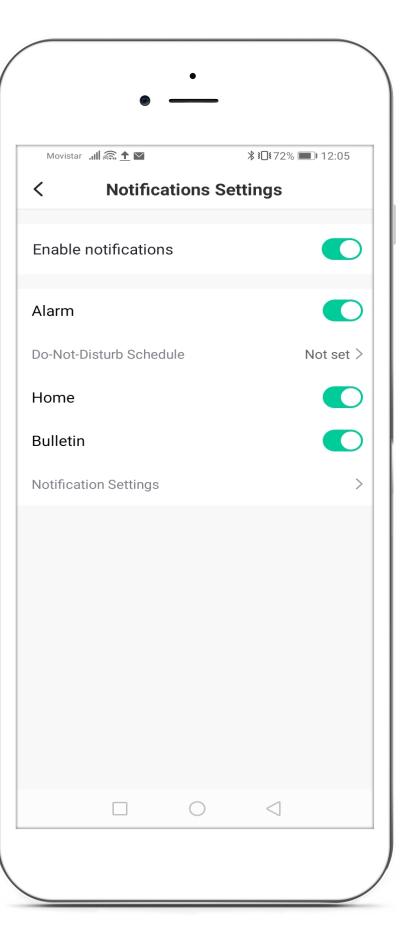

Fig. 1 Fig. 3

# 7.4 FAQ and Feedback

FAQ and Feedback Help Centre.

"Network diagnosis" diagnoses the installation and quality of communications to be carried out.

"Report Issue" reports incidents to the technical department, enabling you to attach a screenshot of the error with a description of it.

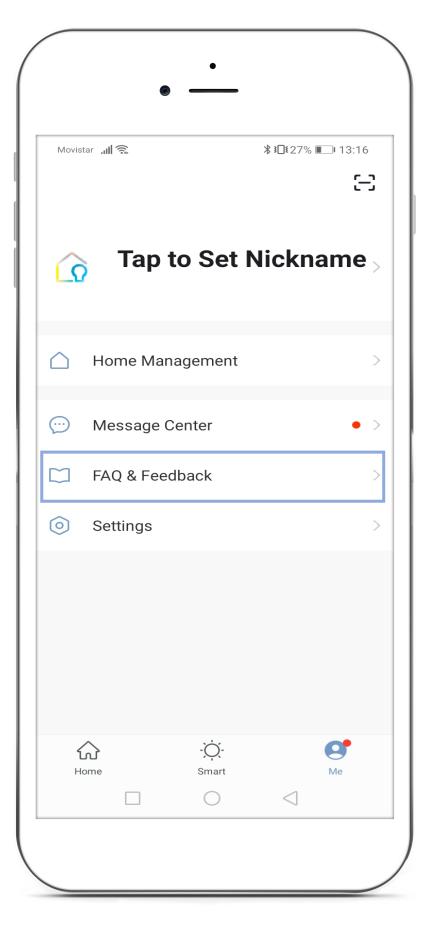

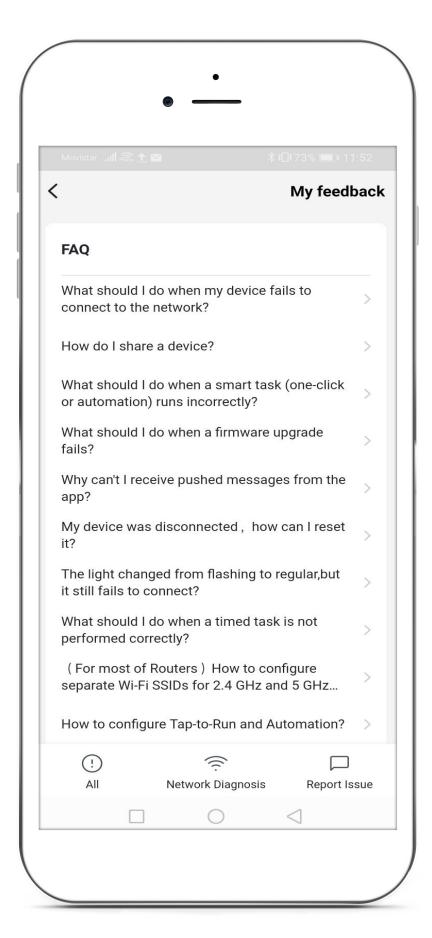

Fig. 1 Fig. 2

# 7.5 Settings

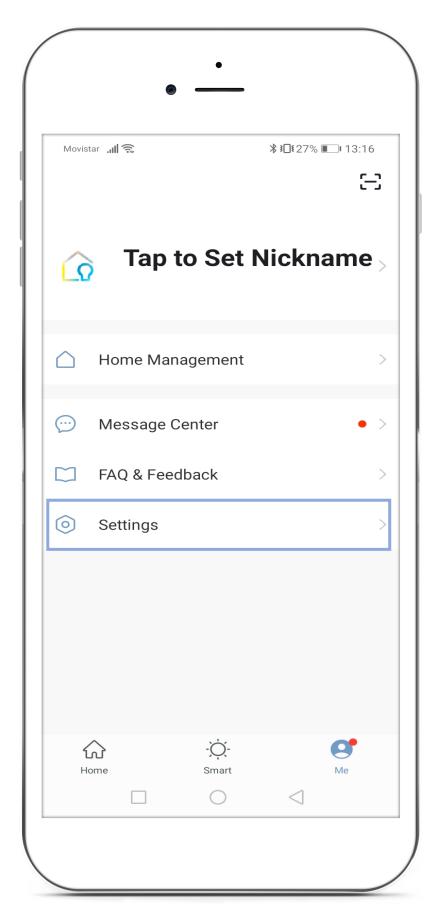

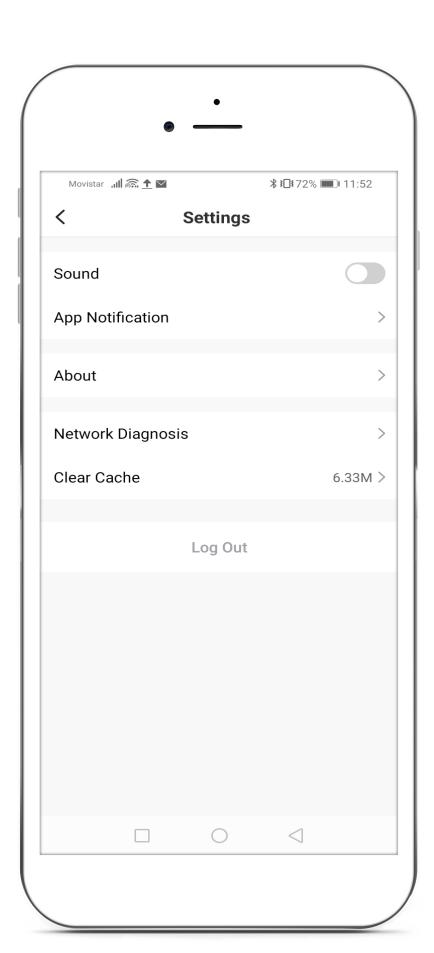

Fig. 1 Fig. 2

#### ADJUSTMENT OF GENERAL OPERATING OPTIONS OF THE APP:

- "Sound" enables the App to reproduce sounds in your notifications.
- "App Notification" enables access to the notification settings menu.
- "About" enables access to App information: version, firmware, privacy policy, etc.
- "Network Diagnosis" enables you to check the quality of the network.
- "Clear Cache" enables you to delete the internal data of the App from the memory of the device where it is installed.
- "Log Out".

# **8** Voice assistant

Set up voice assistant to support LightForLife App. Select the LightForLife App in the voice assistant configuration.

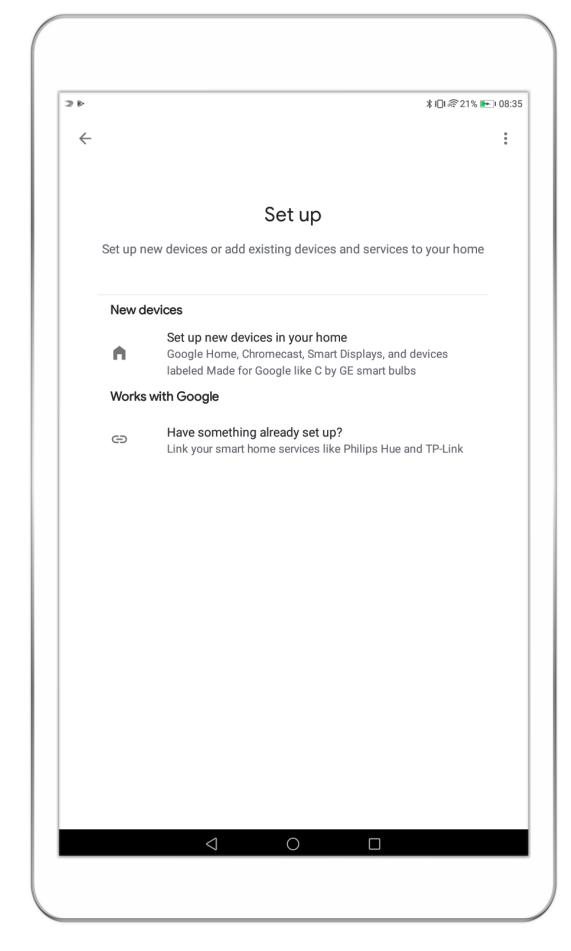

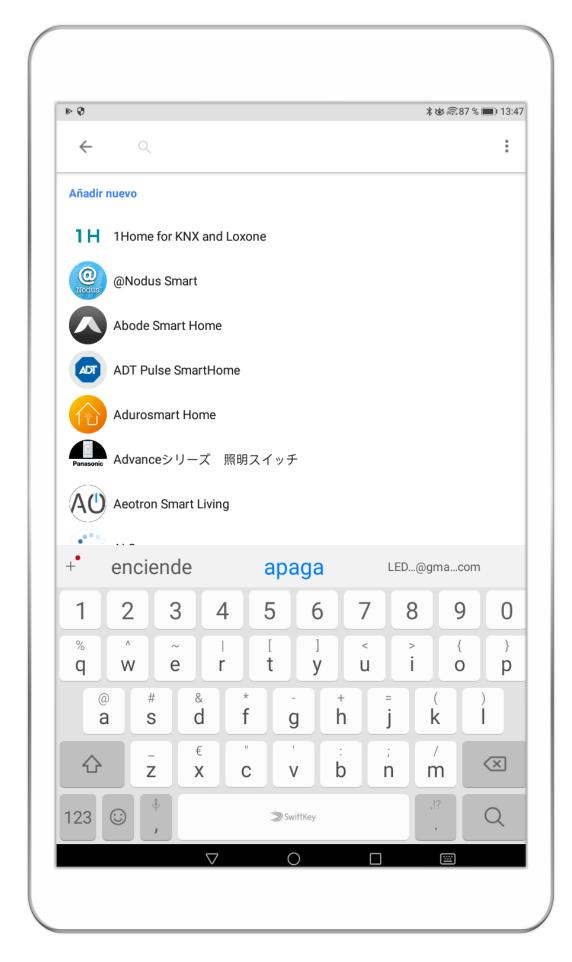

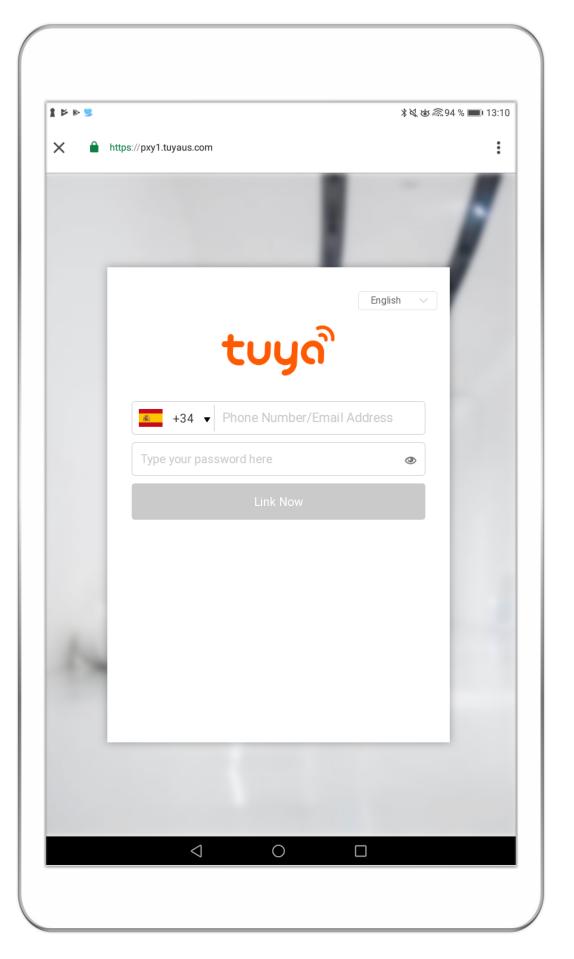

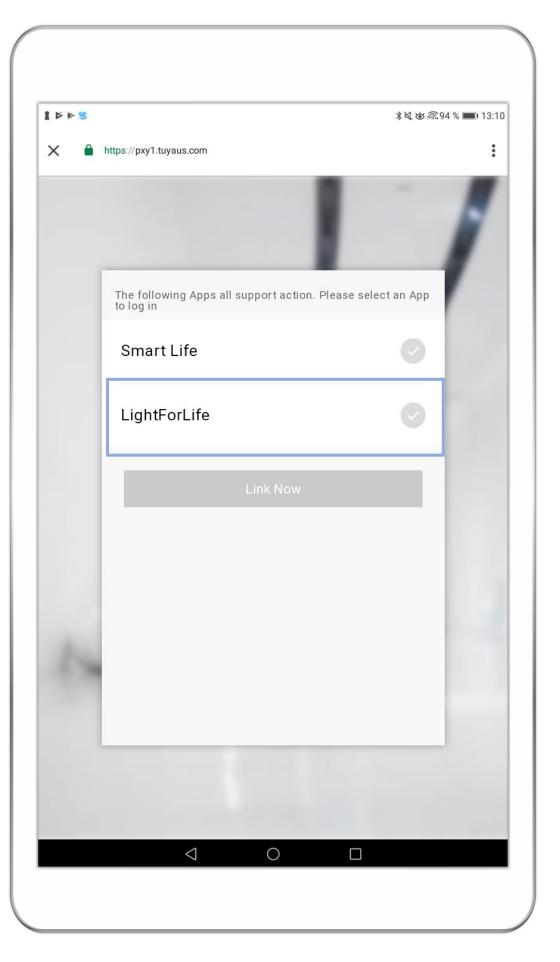

Fig. 1 Fig. 3 Fig. 4

LEDS C4 S.A.

Afores s/n 25750 Torà

Lleida – Spain

+34 973 468 100

leds-c4.com | leds-c4@leds-c4.com